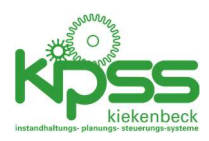

# KIPSS 2020 Benutzerhandbuch

# Inhalt

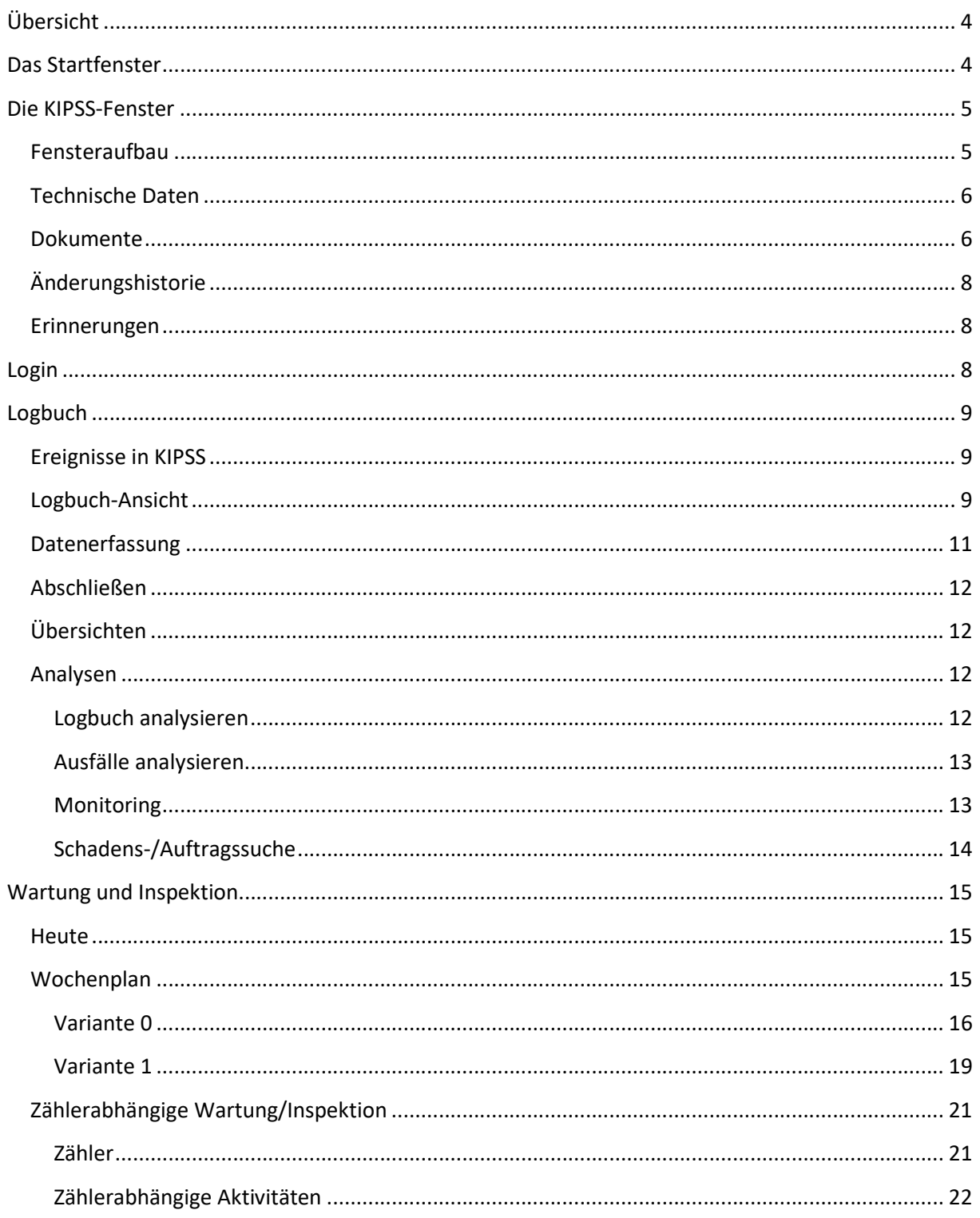

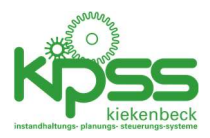

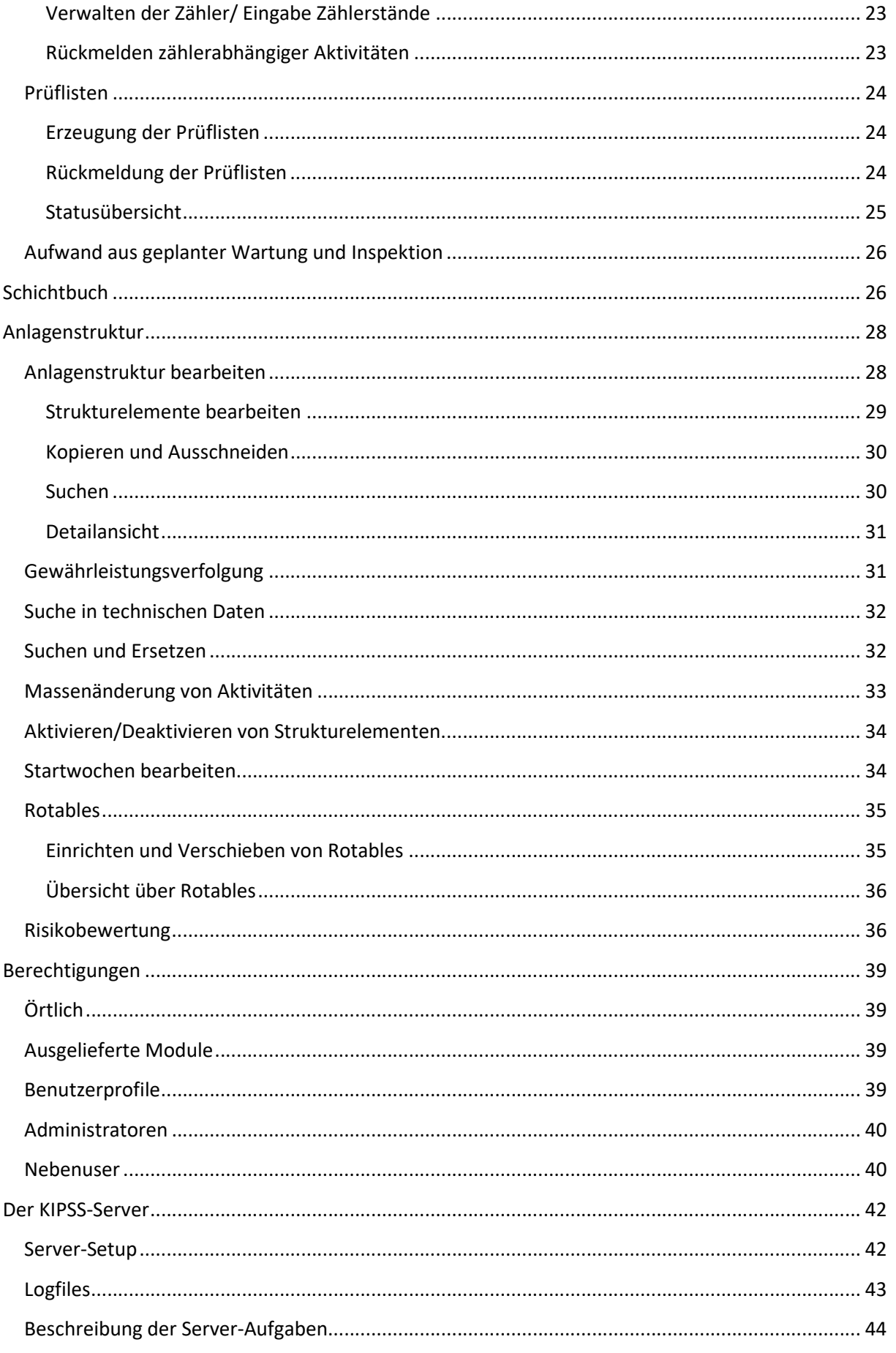

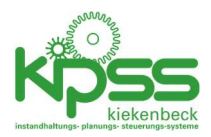

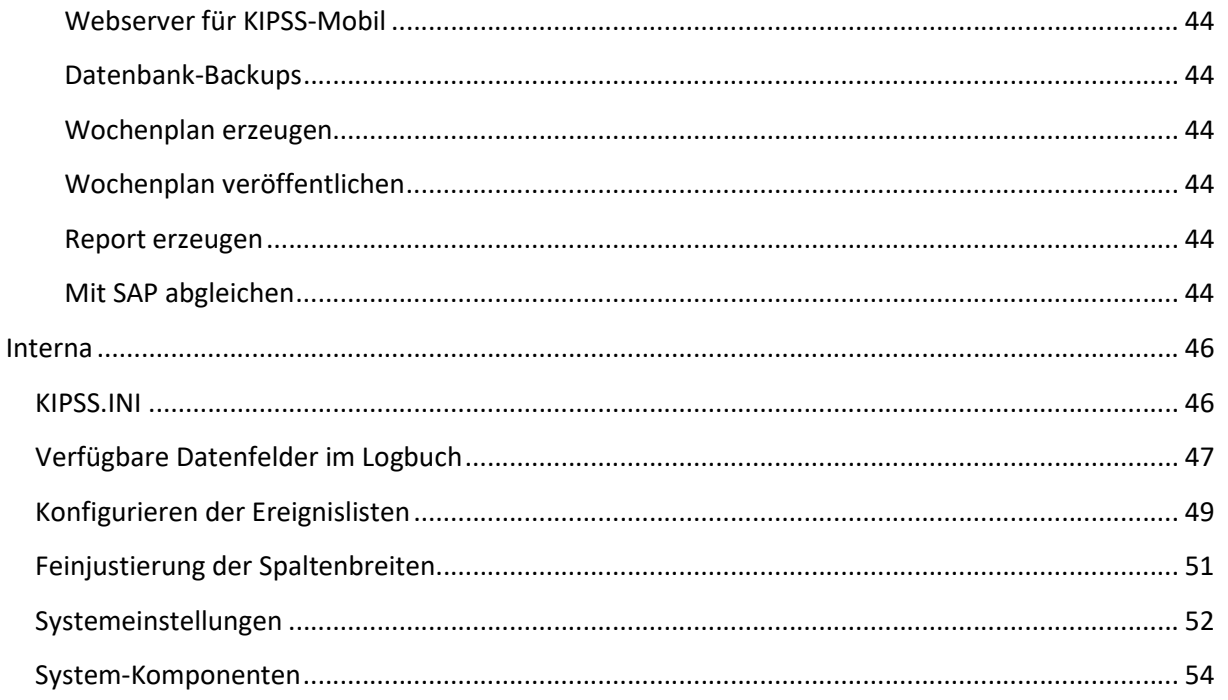

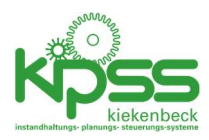

# Übersicht

## KIPSS ist ….

# Das Startfenster

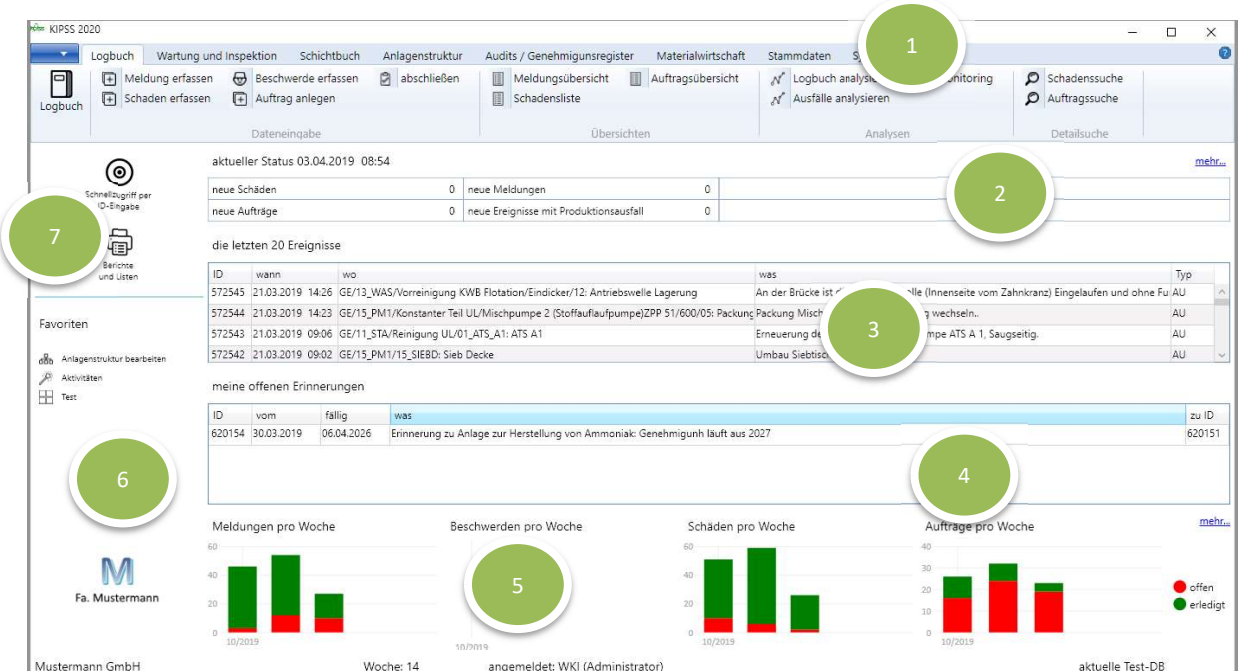

Das Startfenster besteht aus den folgenden Elementen

- 1. Anwendungsmenü. Von hier aus erfolgt der Zugriff auf alle Menüpunkte
- 2. "Infocenter": Schnellüberblick über auswählbare Kennzahlen. Über 20 Kennzahlen stehen zur Verfügung und könne individuell pro User ausgewählt werden.
- 3. Schnellüberblick: Details zu einer der Kennzahlen (konfigurierbar)
- 4. Offene persönliche Erinnerungen, von mir selbst oder von anderen für mich eingestellt.
- 5. Trend: Entwicklung der Anzahl von Ereignissen über die letzten 5 Wochen.
- 6. Persönliche Favoriten/Schnellzugriffe.
- 7. Schnellzugriff per ID und Zugang zu den Reports/Listen

Die Anzeige der Ereignisse und Erinnerungen wird alle 30 Sekunden aktualisiert.

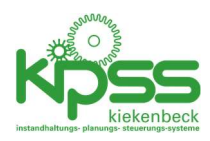

# Die KIPSS-Fenster

## Fensteraufbau

Nahezu allen Fenstern ist die folgende Funktionalität gemeinsam

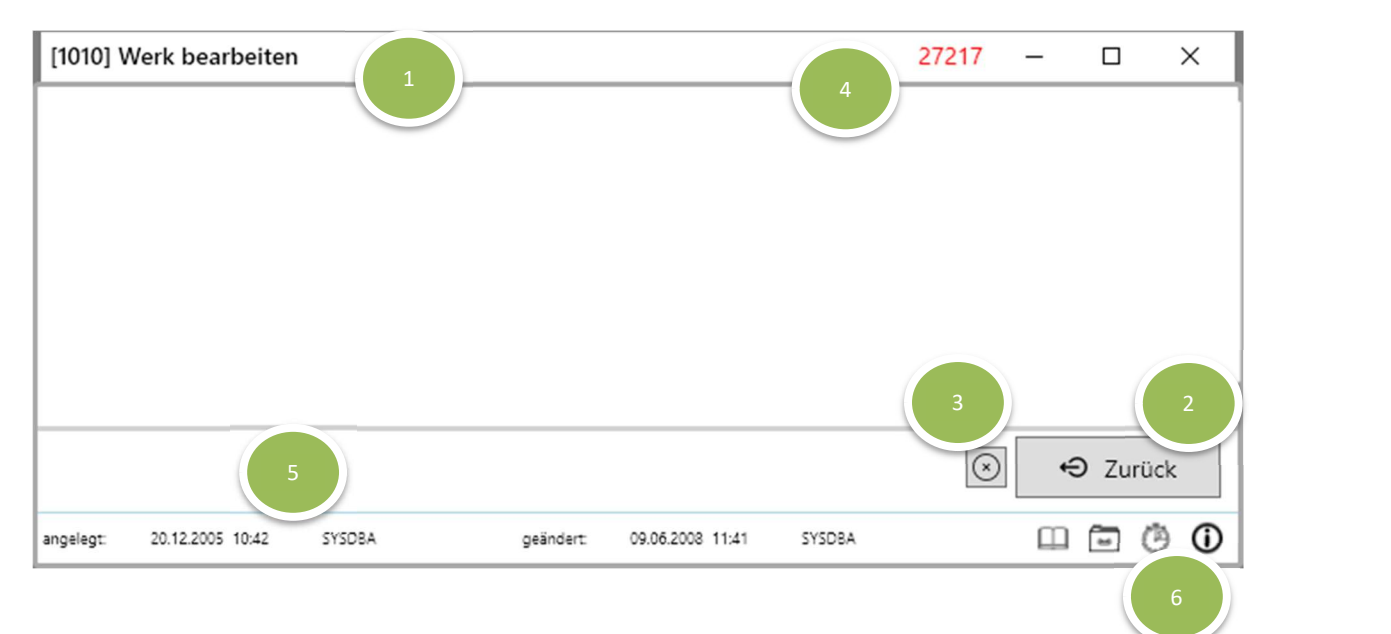

- 1. Fenstertitel: Die interne Fensternummer ist eine große Hilfe bei Kommunikation zu eventueller Fehlersuche oder zu Änderungswünschen.
- 2. Zurück-Knopf: speichert ggf. alle Änderungen, schließt das Fenster und kehrt zum aufrufenden Fenster zurück. Das Schließen des Fensters per Windows-Icon oder Doppelklick hat die gleiche Wirkung.

Für Fenster zum Bearbeiten von Daten zusätzlich

- 3. Abbrechen Knopf: schließt das Fenster ohne zu Speichern.
- 4. ID: wird beim ersten Speichern von der Datenbank vergeben. Ist eindeutig innerhalb von KIPSS und unterliegt keiner Systematik (keine Nummernkreise etc). Per ID und Direktzugriff kann der passende Dialog für jedes KIPSS-Element schnell aufgerufen werden.
- 5. Angelegt/geändert: Zeitpunkt und Username
- 6. Standard-Funktionalität in allen Bearbeitungsfenstern (Dokumente, technische Daten, Erinnerungen, Änderungshistorie)

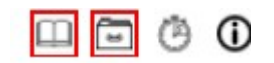

Von links nach rechts (Ein roter Rahmen um das Icon zeige an, dass bereits Daten zugeordnet sind):

- Zuordnung von Dokumenten: Es können beliebige Dokumente oder URLs zugeordnet werden.
- Technische Daten: Es können (konfigurierbare) technische Daten gespeichert werden.
- Erinnerungen: Es können beliebig viele Erinnerungen angelegt werden.
- Änderungshistorie

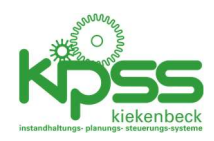

# Technische Daten

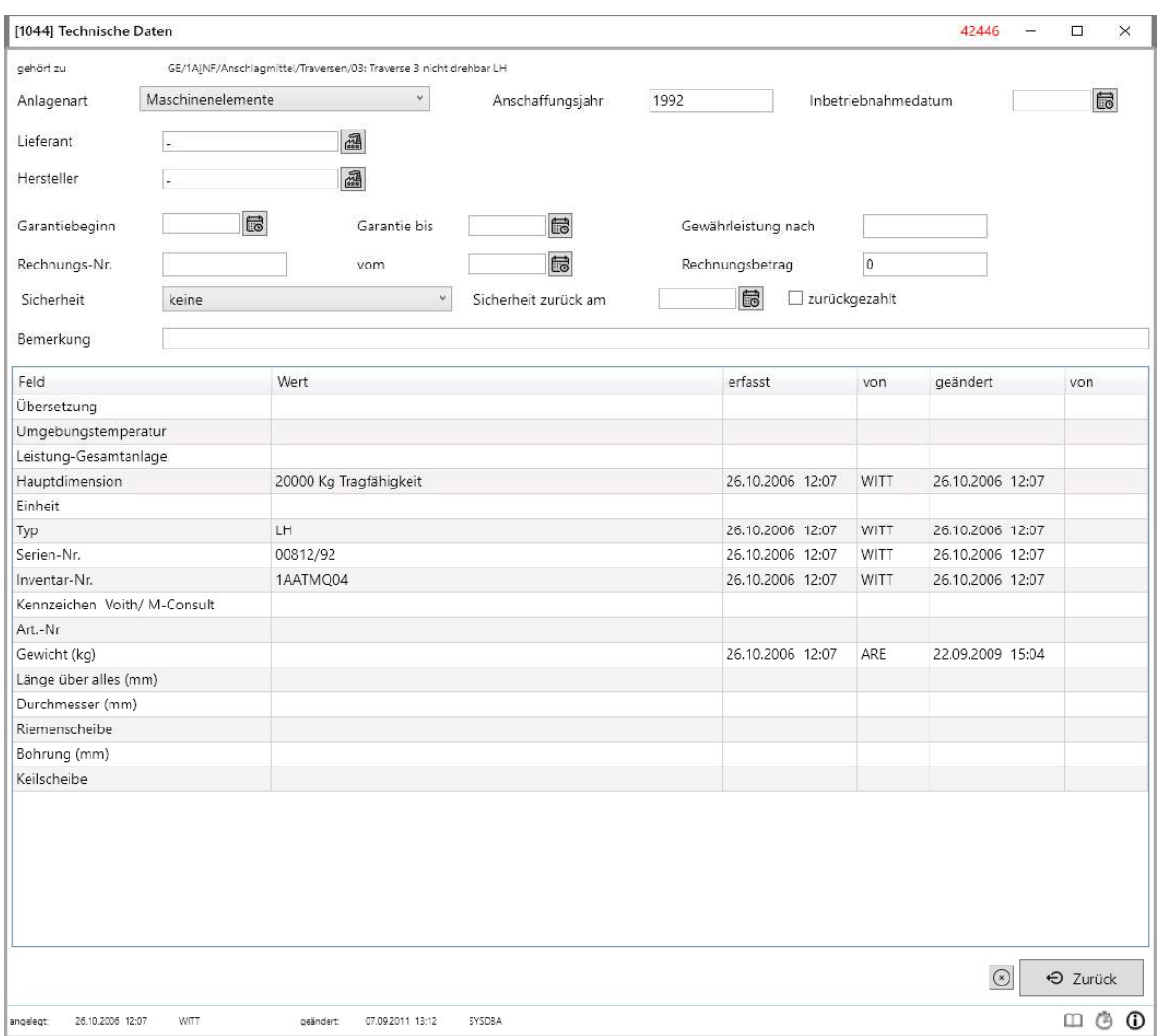

Technische Daten können fast allen KIPSS-Elementen zugeordnet werden.

Technische Daten haben 2 Elemente:

- Feste Datenfelder die für alle Einträge gelten (z.B. Hersteller, Anschaffungsjahr etc). Im Bild der obere Teil. Nicht konfigurierbar
- Anlagenart-abhängige frei konfigurierbare Datenfelder. Die Tabelle im unteren Teil.

Die Anlagenarten sowie die Datenfelder und die sichtbaren Datenfelder pro Anlagenart können vom Administrator frei konfiguriert werden.

### Dokumente

In KIPSS werden Verweise auf Dokumente gespeichert. Das kann auf 2 Arten geschehen:

1. Als Verweis auf eine Datei im Filesystem: In der Einstellung 13 (Pfad zu den Dokumenten) wird eine Dokumentenverzeichnis festgelegt. Alle Verweise für Dokumente sind dann relativ zu diesem Verzeichnis anzugeben.

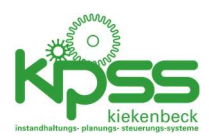

#### 2. Als URL. Dokument wird direkt im Browser angezeigt.

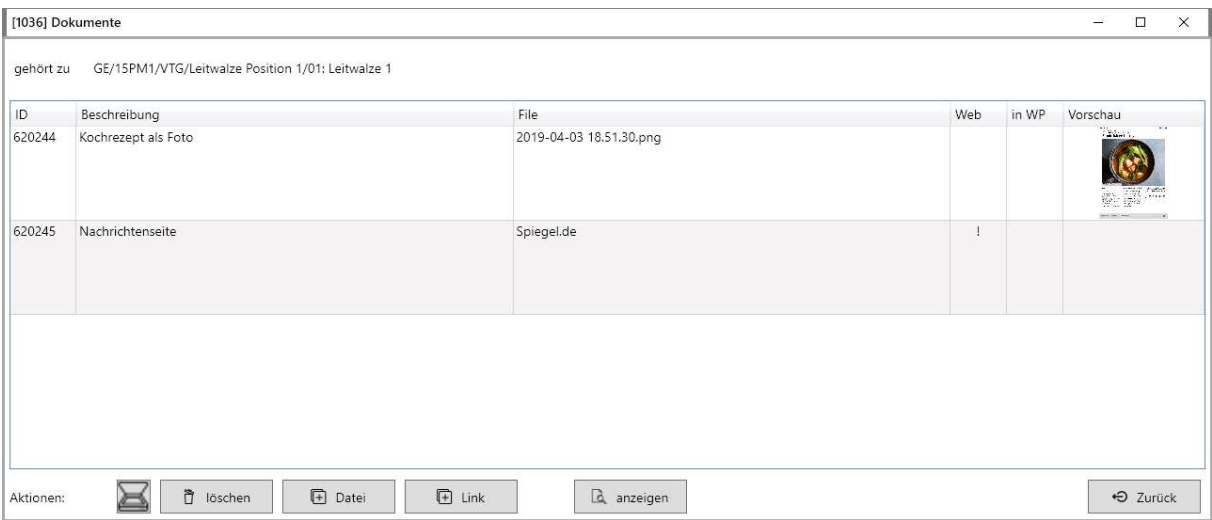

Im Beispiel ist der erste Eintrag eine Datei und der zweite eine URL.

#### Dokumentenscanner

Eine weitere Möglichkeit ist die Anbindung an einen Dokumentenscanner per shared directory (Einstellung 236). Alle dort vom Scanner abgelegten Dokumente werden angezeigt und können per Mausklick ins KIPSS-Dokumentenverzeichnis kopiert und dem aktiven Strukturelement zugeordnet werden. Importierte Dateien werden in \*.old umbenannt und nicht mehr angezeigt.

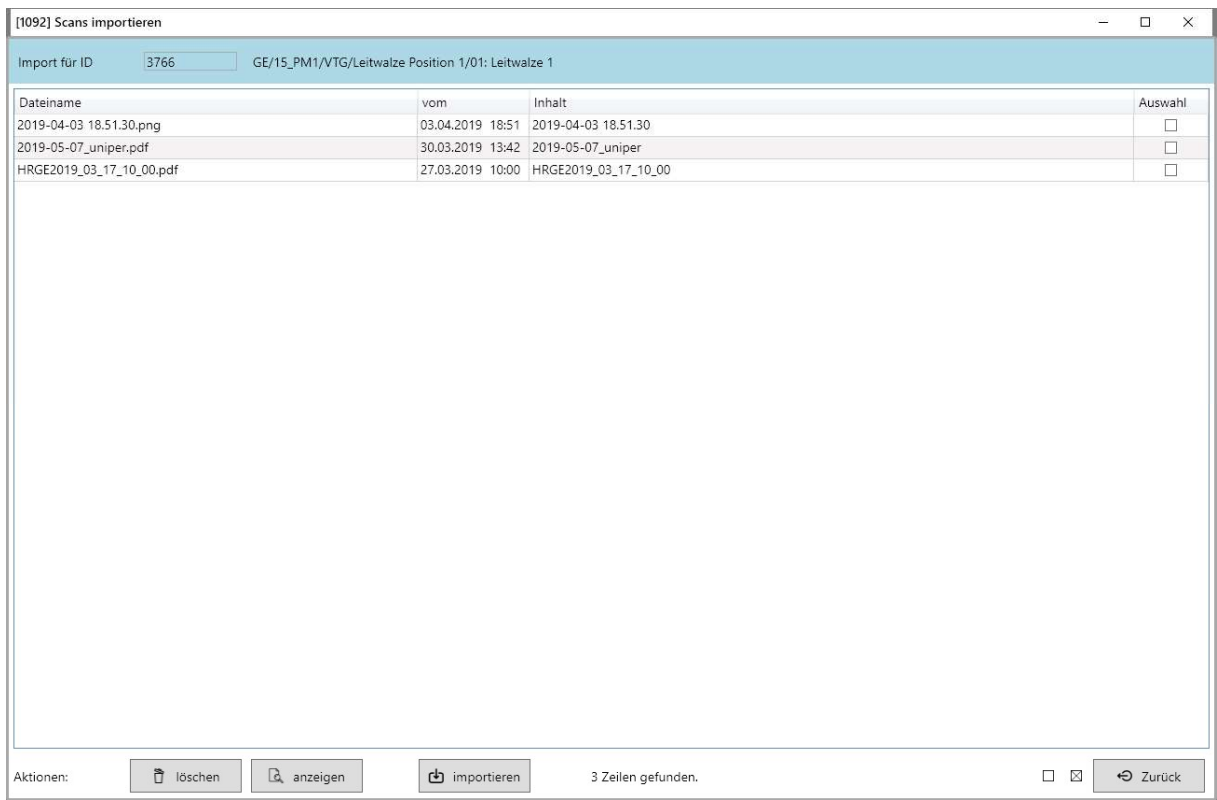

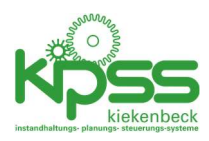

# Änderungshistorie

Gilt ausnahmslos für alle KIPSS-Elemente.

Die Datenbank protokolliert alle Änderungen, unabhängig davon mit welcher Software sie vorgenommen wurden.

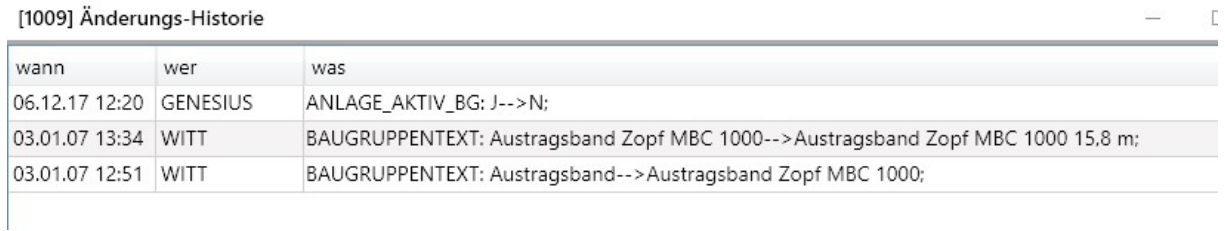

Angezeigt werden Username und Zeitpunkt der Änderung sowie alter und neuer Wert pro Datenfeld.

Die Änderungen an den Stammdaten und Einstellungen können mit einem Tool außerhalb KIPSS ausgewertet werden.

## Erinnerungen

Erinnerungen können nicht nur Strukturelementen zugeordnet werden, sondern fast allen KIPSS-Elementen. Sie werden dieser Stelle exemplarisch beschrieben.

# Login

Das Arbeiten in KIPPS erfordert eine Anmeldung. Die Benutzerverwaltung erfolgt durch den Administrator. Das Einstiegpasswort ist KIPS.

Benutzername und Passwort sind case-sensitive.

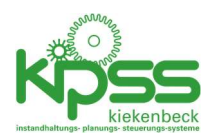

# Logbuch

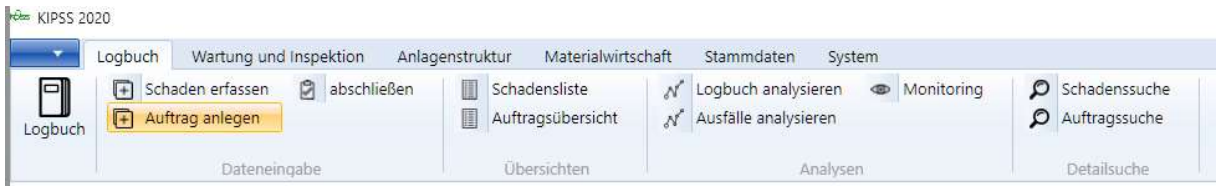

Das Logbuch ist das Herzstück der Instandhaltungsabwicklung. Alle relevanten Ereignisse (z.B. Störungen, Befunde aus planmäßiger Wartung und Inspektion, erteilte Aufträge) laufen hier zusammen. Die Zuweisung von Verantwortlichkeiten und Terminen erfolgt von hier aus. Das Logbuch ist die Basis für die Terminverfolgung, für Analysen und die Ermittlung von Kennzahlen. Über die Bemerkungsfunktion können Projektfortschrittinfos und andere Informationen zwischen den Instandhaltern und dem Betrieb ausgetauscht werden.

## Ereignisse in KIPSS

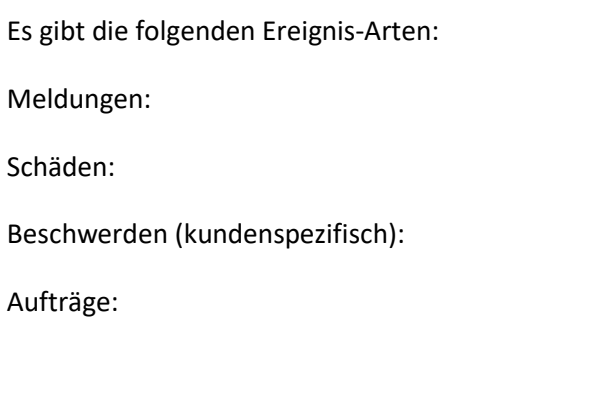

# Logbuch-Ansicht

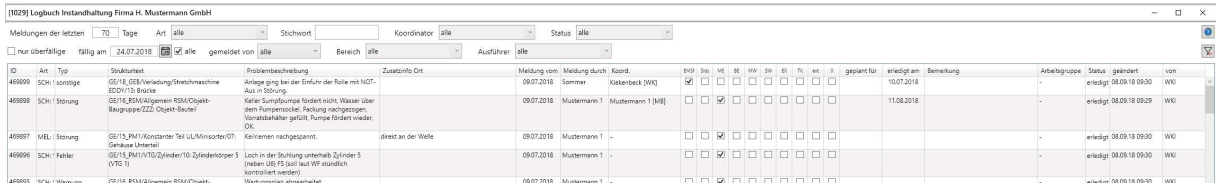

Im Logbuch werden alle Ereignisse mit allen gewünschten Details angezeigt. Welche Spalten angezeigt werden kann vom Kunden eingestellt werden. Die möglichen Datenfelder sowie die Vorgehensweise zur Anpassung sind im Abschnitt "Interna" aufgeführt und beschrieben.

Fast alle Datenfelder können direkt in der Tabelle bearbeitet werden. Typische Aufgaben sind das Zuweisen eines Koordinators und das Setzen von Plan-/Erledigungsdatum.

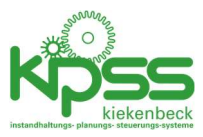

Eine Kurzbeschreibung der sichtbaren Felder und mögliche Aktionen können über den ?-Knopf angezeigt werden:

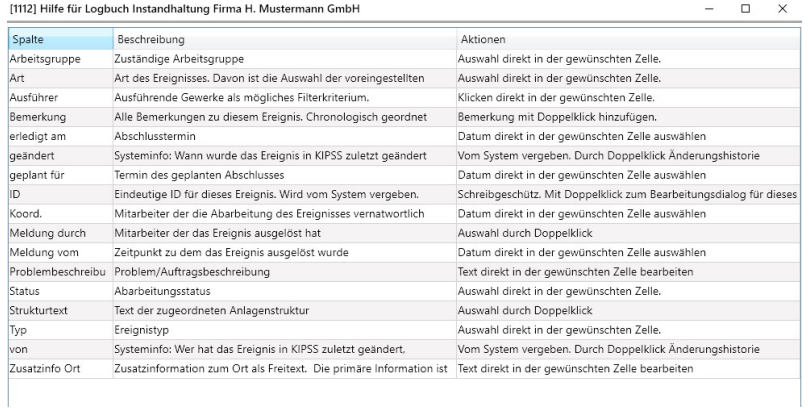

#### Aktionen:

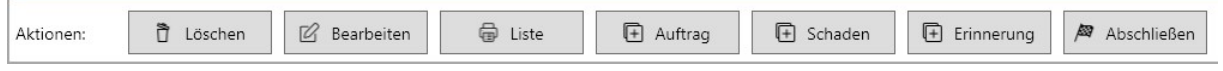

Die folgenden Aktionen stehen zur Verfügung

- Löschen: die ausgewählte Zeile wird gelöscht
- Bearbeiten: ein Fenster mit allen Details zum Ereignis wird geöffnet. Für die meisten Änderungen sollte das nicht nötig sein, weil direkt in der Tabelle geändert werden kann.
- Liste: Eingestellte Ansicht wird gedruckt.
- + Auftrag: zum ausgewählten Ereignis wird ein Auftrag angelegt (alle Informationen werden übernommen). Das Ursprungsereignis (Schaden oder Meldung) bekommt den Status "Auftrag angelegt" und gilt damit als erledigt.
- + Schaden: zum ausgewählten Ereignis wird ein Schaden angelegt (alle Informationen werden übernommen). Das Ursprungsereignis (Auftrag oder Meldung) bekommt den Status "Schaden angelegt" und gilt damit als erledigt.
- + Erinnerung: zum gewählten Ereignis wird eine Erinnerung angelegt

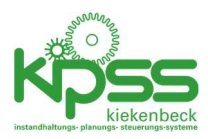

- Abschließen: Es öffnet sich ein Dialog:

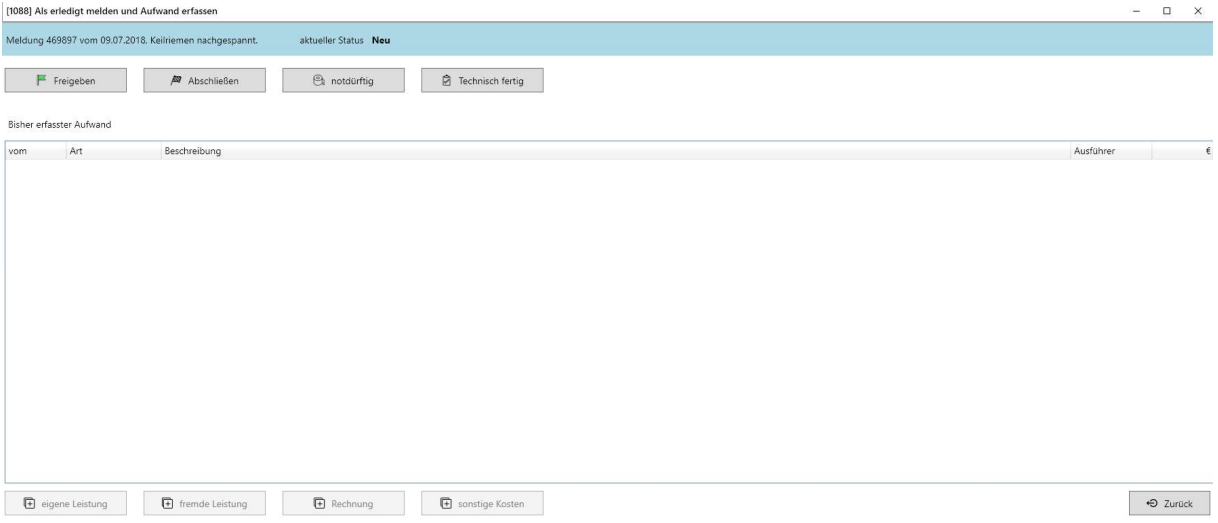

Hier kann mit einem Mausklick der Status gesetzt werden (Ist-Datum wird dann das System-Datum). Außerdem kann hier – wenn gewünscht – der Aufwand für die Erledigung erfasst werden.

#### Weitere Aktionen im Logbuch

- Doppelklick auf den Bemerkungstext: Ein Dialog zur Eingabe einer neuen Bemerkung wird geöffnet.

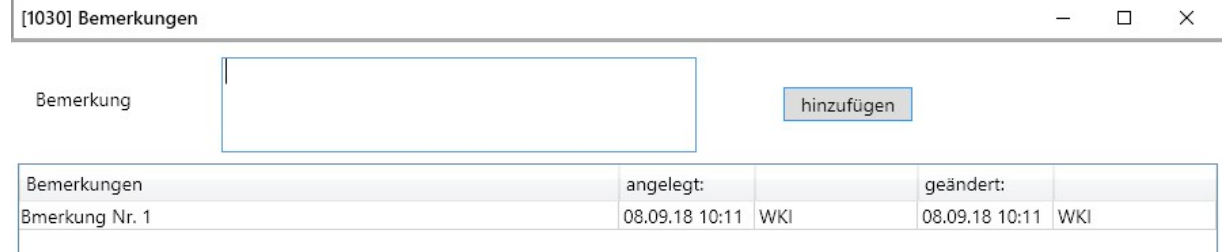

- Es können beliebig viele Bemerkungen zu einem Ereignis erfasst werden. Das Löschen oder nachträgliche Ändern von Bemerkungen ist nicht zugelassen.
- Doppelklick auf das Datum der letzten Änderung: Es werden alle Änderungen zum Ereignis angezeigt (Änderungsprotokoll)

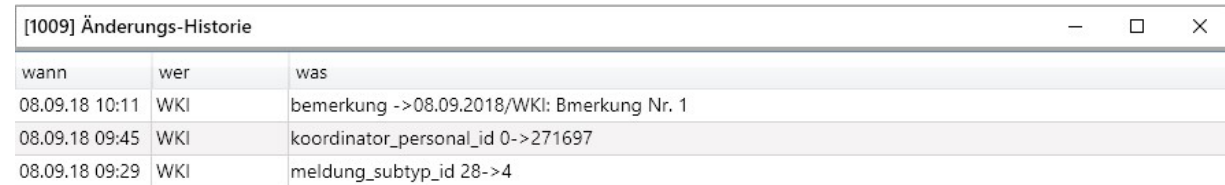

## Datenerfassung

-

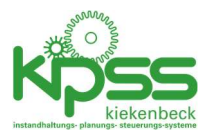

Es gibt separate Dialoge zum schnellen Erfassen von Meldungen, Schäden, Beschwerden und Aufträgen. In allen Fällen werden nur die unbedingt notwendigen Daten abgefragt damit auch ungeübte Benutzer Daten erfassen können.

#### Beispiel Schadenseingabe

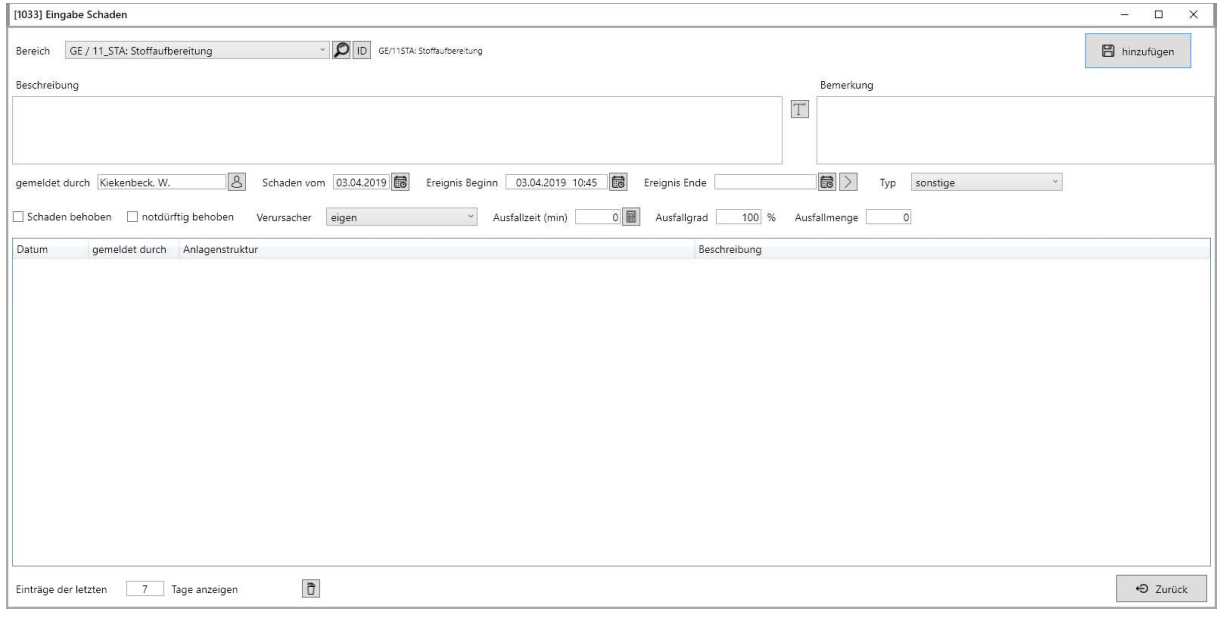

Diese Eingabefenster können auch als separates Programm bereitgestellt werden (z.B. zur Nutzung in Messwarte, Rezeption etc.)

## Abschließen

Mit diesem Dialog können mehrere Ereignisse mit einmal als erledigt markiert und damit abgeschlossen werden.

## Übersichten

Diese Tabellen sind Varianten des Logbuchs. Die sichtbaren Spalten können jeweils individuell konfiguriert werden.

## Analysen

## Logbuch analysieren

Diese Analyse ermöglich einen Überblick über die Anzahl der Ereignisse in einem auswählbaren Zeitraum nach verschiedenen Kriterien. Über die Schaltfläche "Rohdaten" können die Basisdaten für weitere Auswertungen nach Excel übertragen werden.

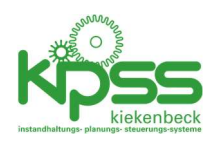

 $\begin{array}{c} \hline \end{array}$ 

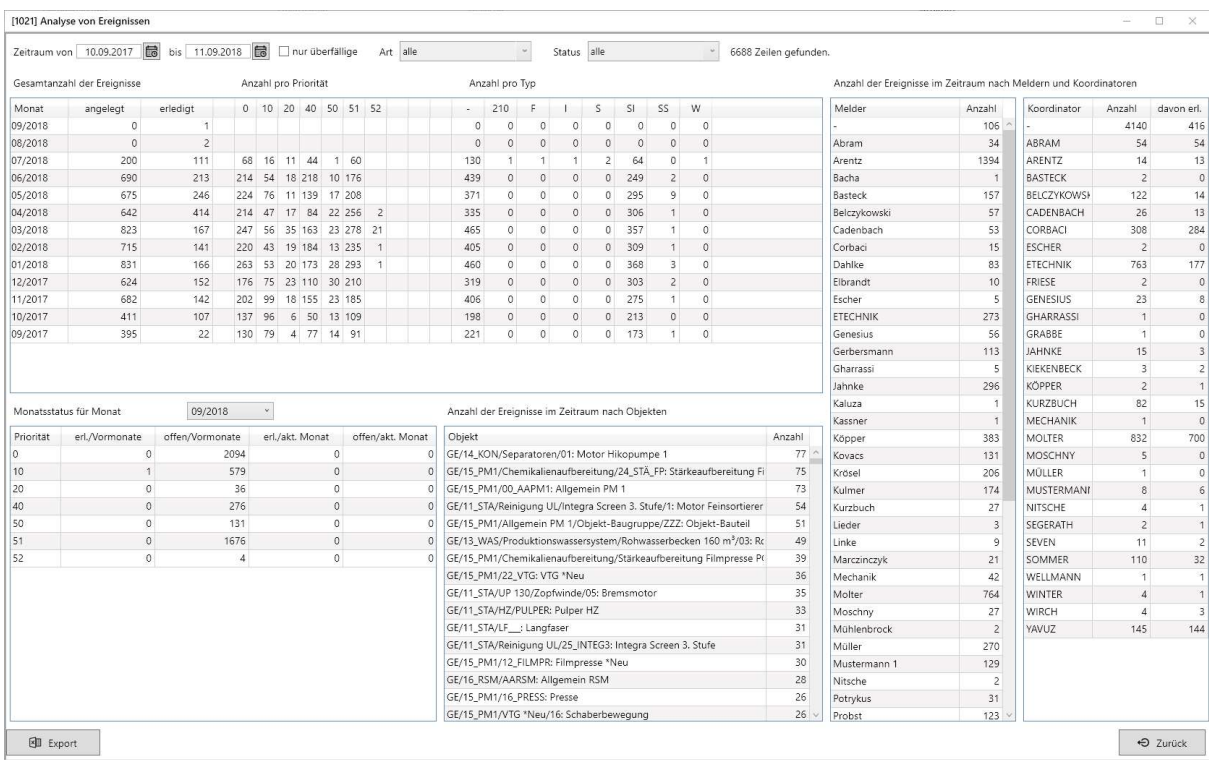

#### Ausfälle analysieren

Für diese Analyse werden alle Ereignisse mit Ausfallzeit untersucht. Die Darstellung erfolgt pro Woche und pro Anlage.

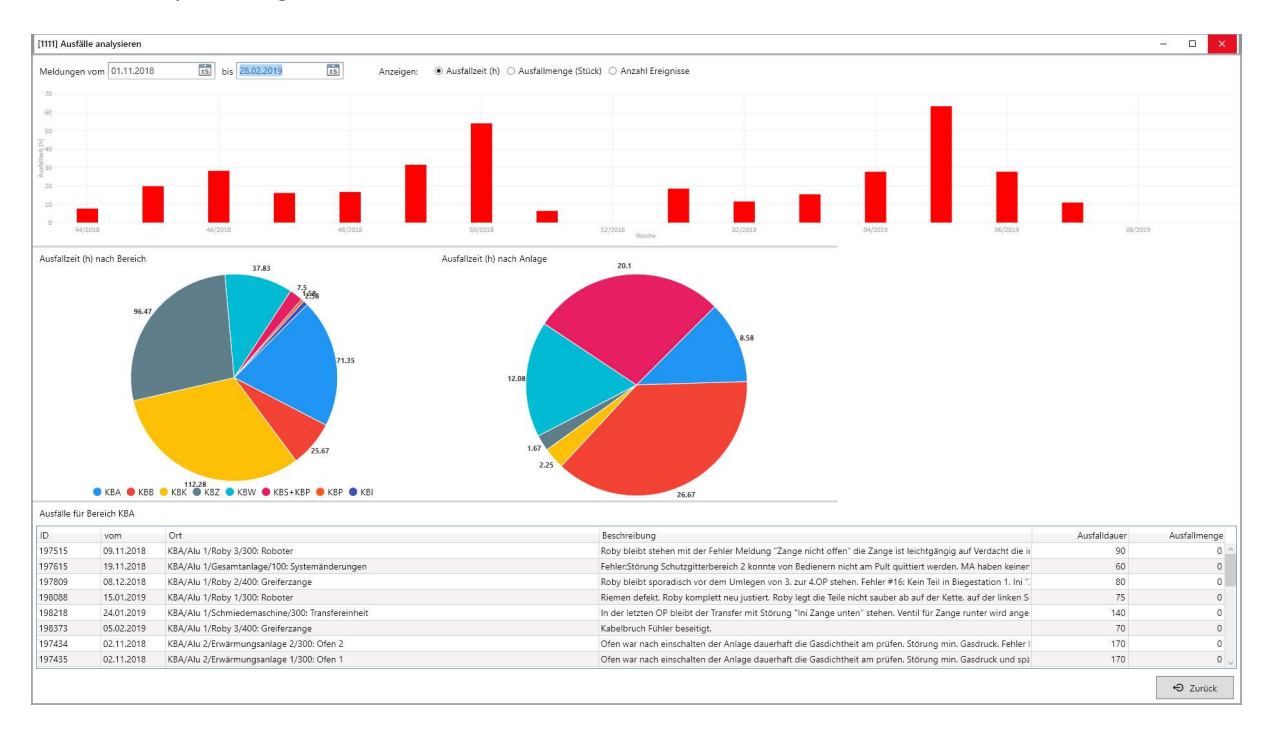

### Monitoring

Für das Monitoring werden zu festzulegenden Zeitpunkten (üblich Freitag oder Sonntag nachts) vom Server Schnappschüsse bestimmter KPIs geschrieben. Diese werden hier ausgewertet:

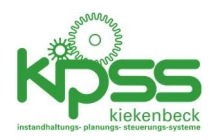

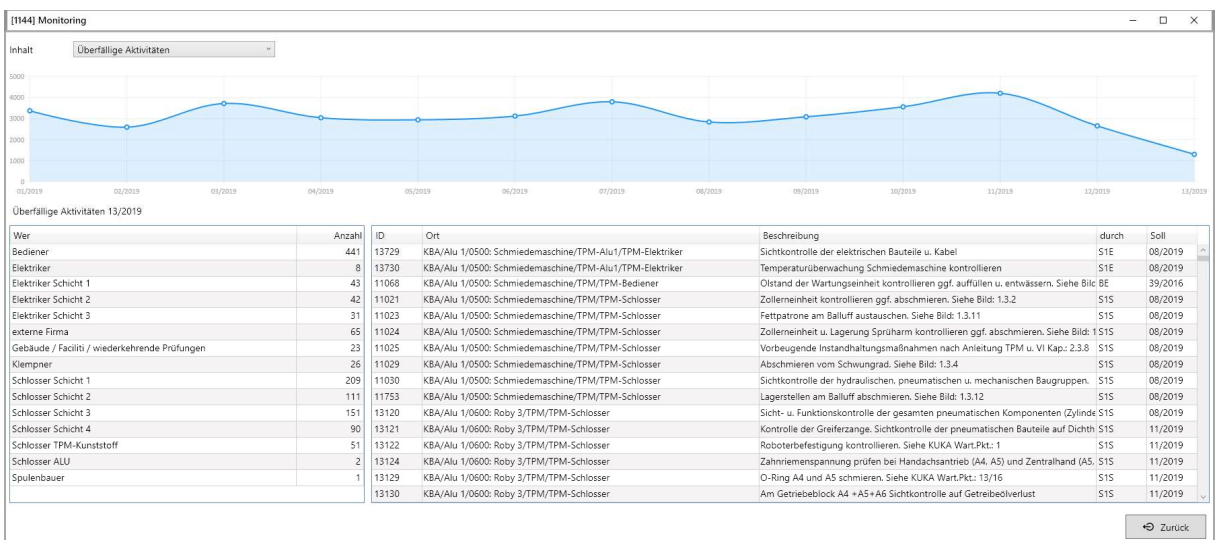

### Schadens-/Auftragssuche

Diese Dialoge erlauben eine Recherche in den Schäden bzw. Aufträgen nach allen denkbaren Kriterien. Von hier aus können jeweils diverse Reports mit den Suchergebnissen erzeugt werden.

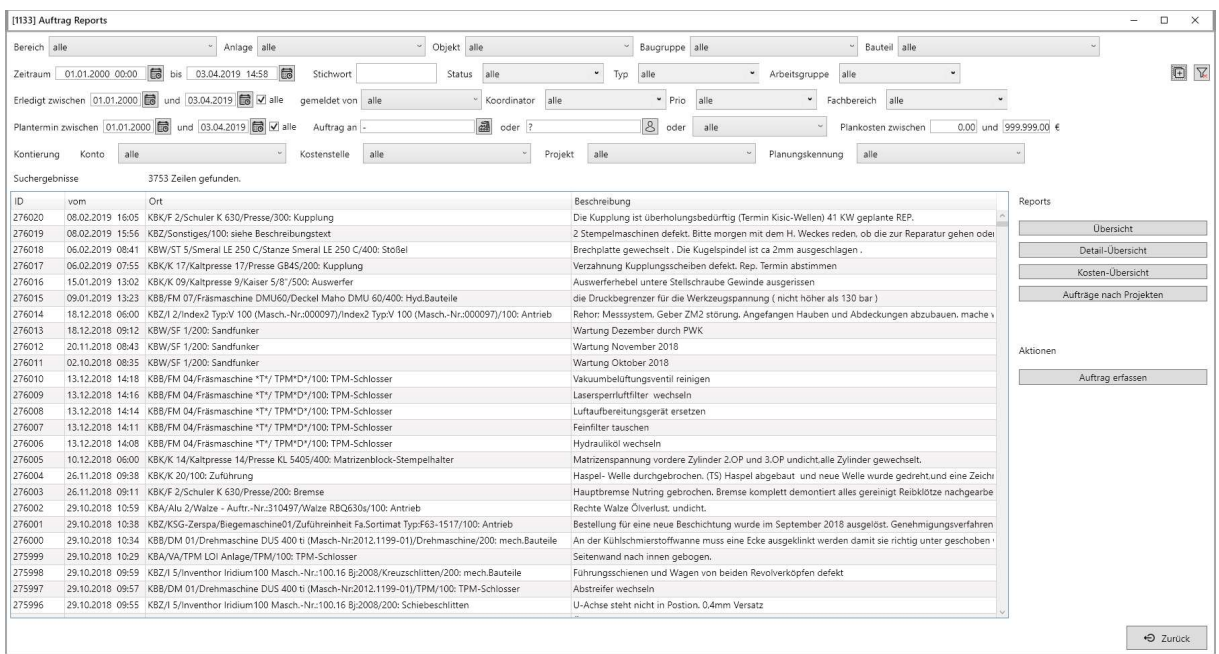

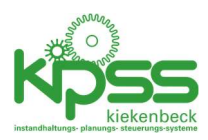

# Wartung und Inspektion

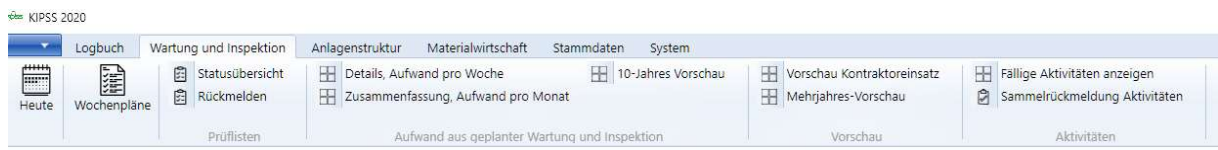

Im Modul Wartung und Inspektion ….

### Heute

Hier wird eine Vorschau auf anstehende Aktivitäten angezeigt. Wahlweise können einbezogen werden:

- Aktivitäten
- Aufträge
- Schäden/Meldungen/Beschwerden
- Prüflisten
- Audit Findings
- Bestellanforderungen.

Die Vorschau ist möglich für den aktuellen Tag sowie jeweils eine Woche, einen Monat oder ein Quartal im Voraus.

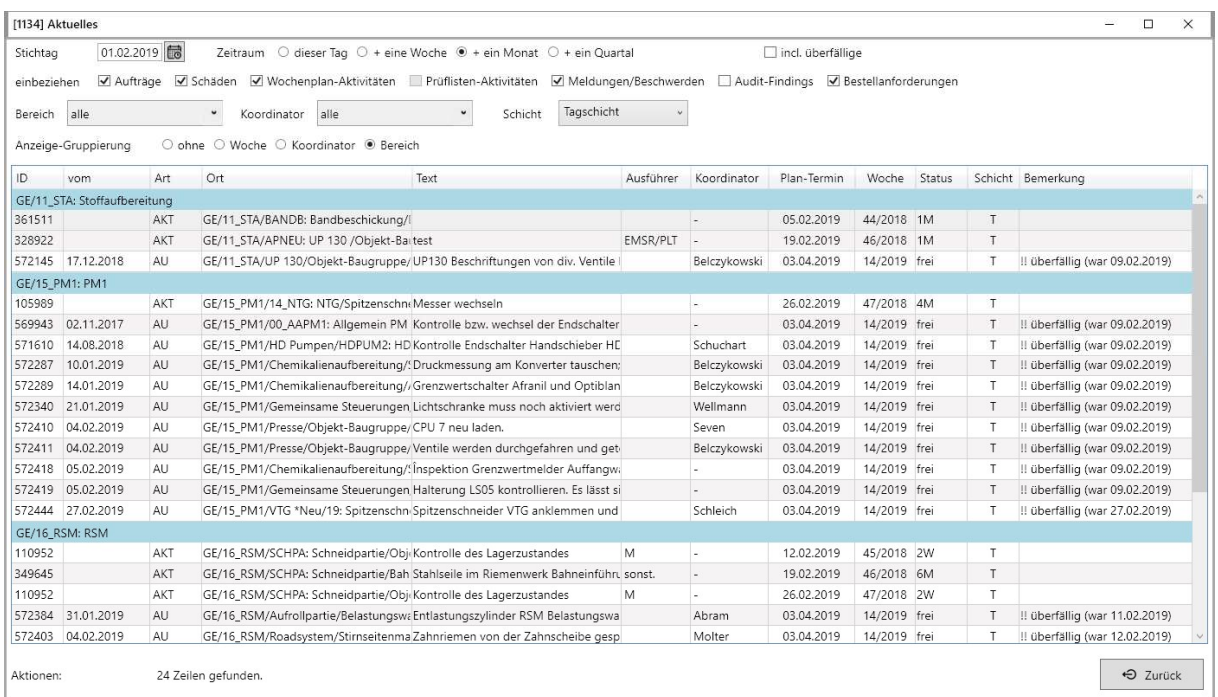

# Wochenplan

Wochenpläne sind das zentrale Instrument für die Steuerung der planmäßigen Wartung und Inspektion. …..

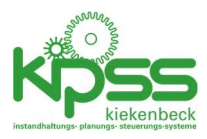

Für das Management von Wochenplänen sind 2 Varianten möglich. Die Auswahl erfolgt in den Systemeinstellungen (ID 238)

### Variante 0

Die Variante 0 entspricht der Handhabung in der Vorgängerversion von KIPSS: Wochenpläne werden für eine beliebige Auswahl von Orten, Gewerken, Intervallen und Zeiträumen erzeugt. Für eine Zielwoche kann es beliebig viele freigegebene Wochenpläne geben.

Wochenpläne werden im Fenster "Wochenpläne verwalten" erzeugt, veröffentlicht und zurückgemeldet.

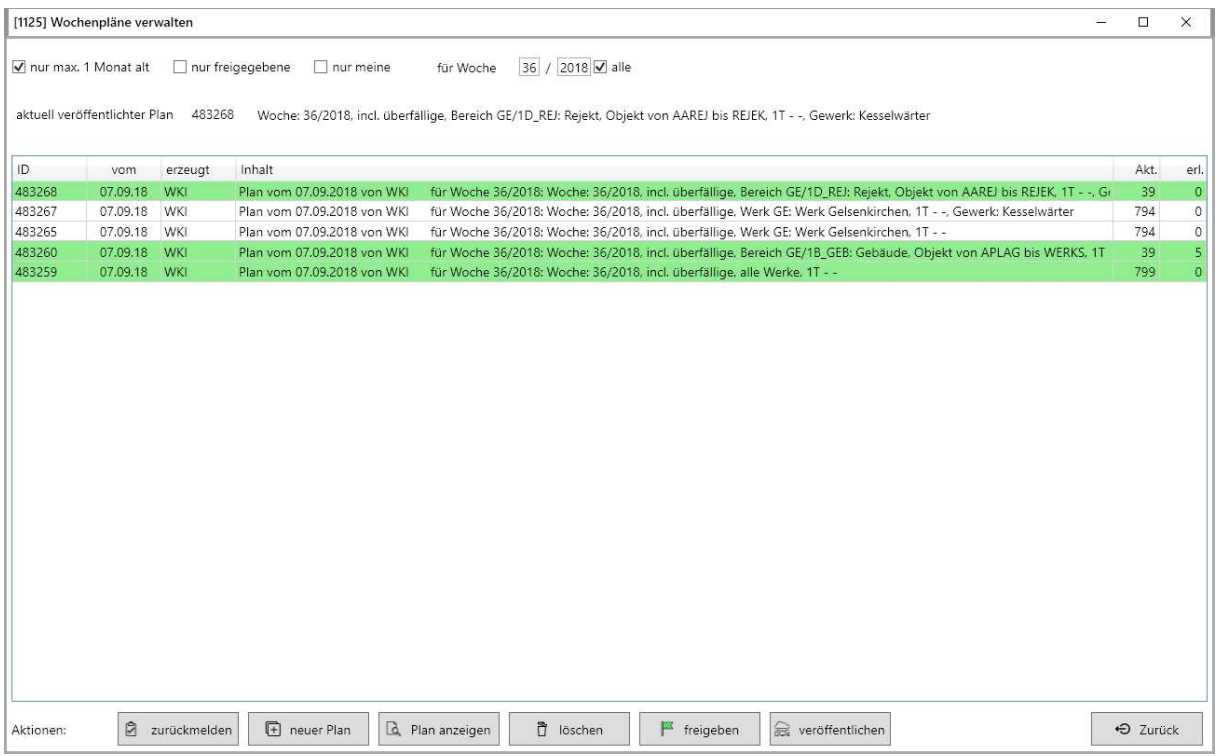

Pläne erzeugen:

Beim anklicken von "neuer Plan" wird folgender Dialog angezeigt:

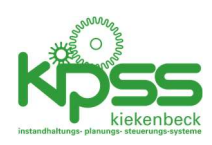

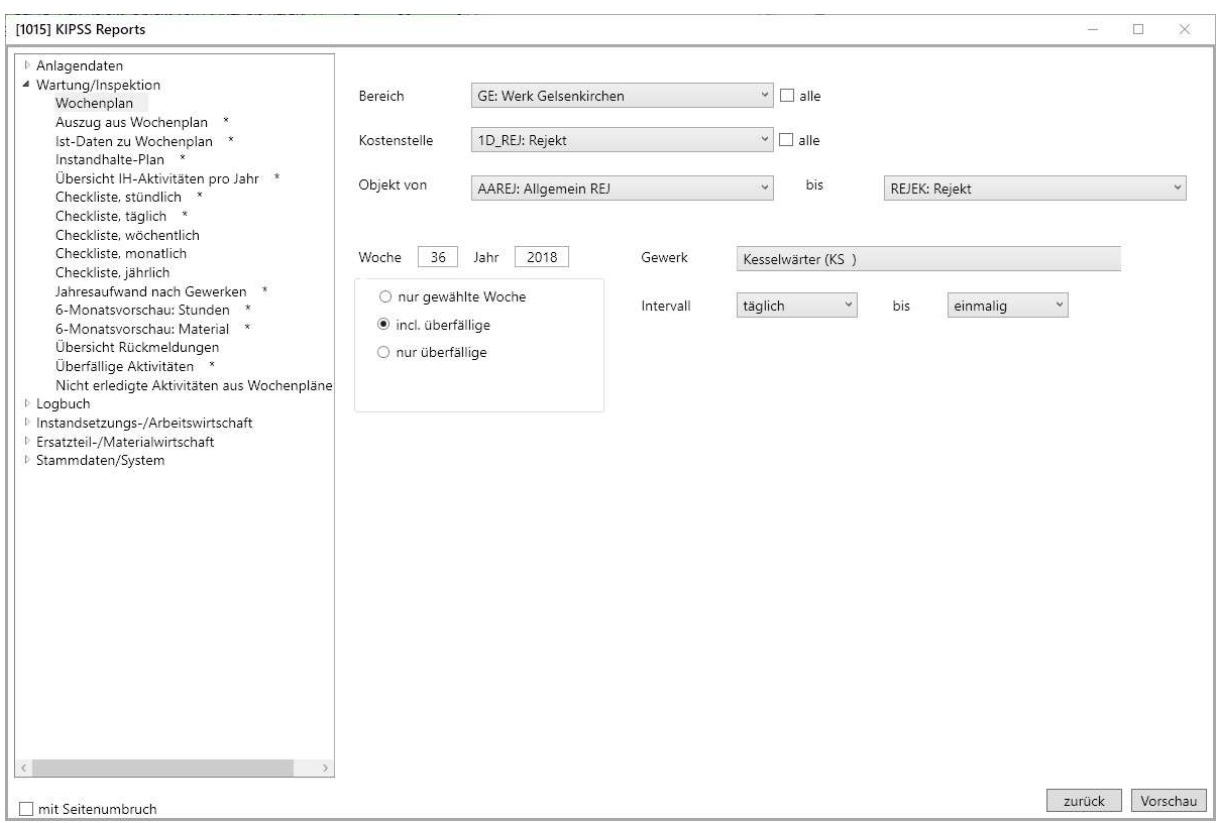

Hier werden die gewünschten Orte aus der Anlagenstruktur, das Gewerk und die Zielwoche ausgewählt. Die Vorschau zeigt den Plan als Entwurf:

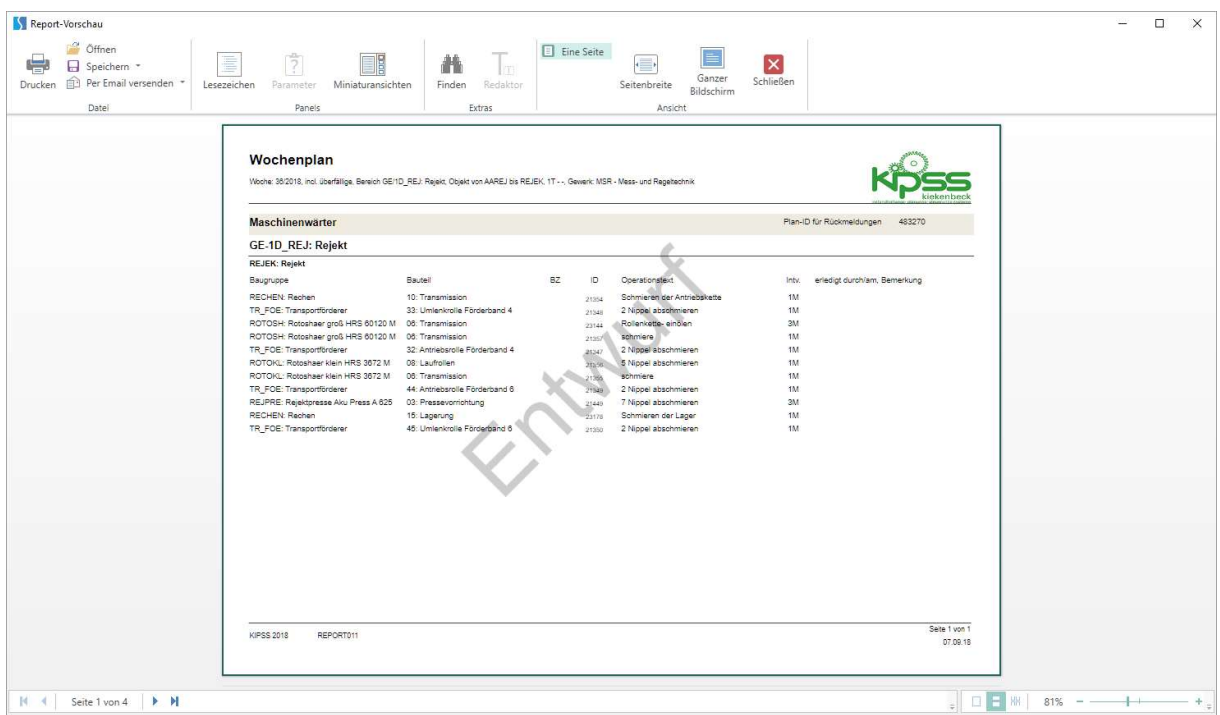

Neu erzeugte Pläne werden standardmäßig als Entwurf gespeichert. Der neue Plan ist jetzt im Verwaltungsfenster sichtbar:

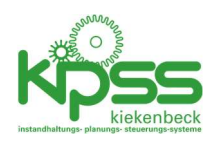

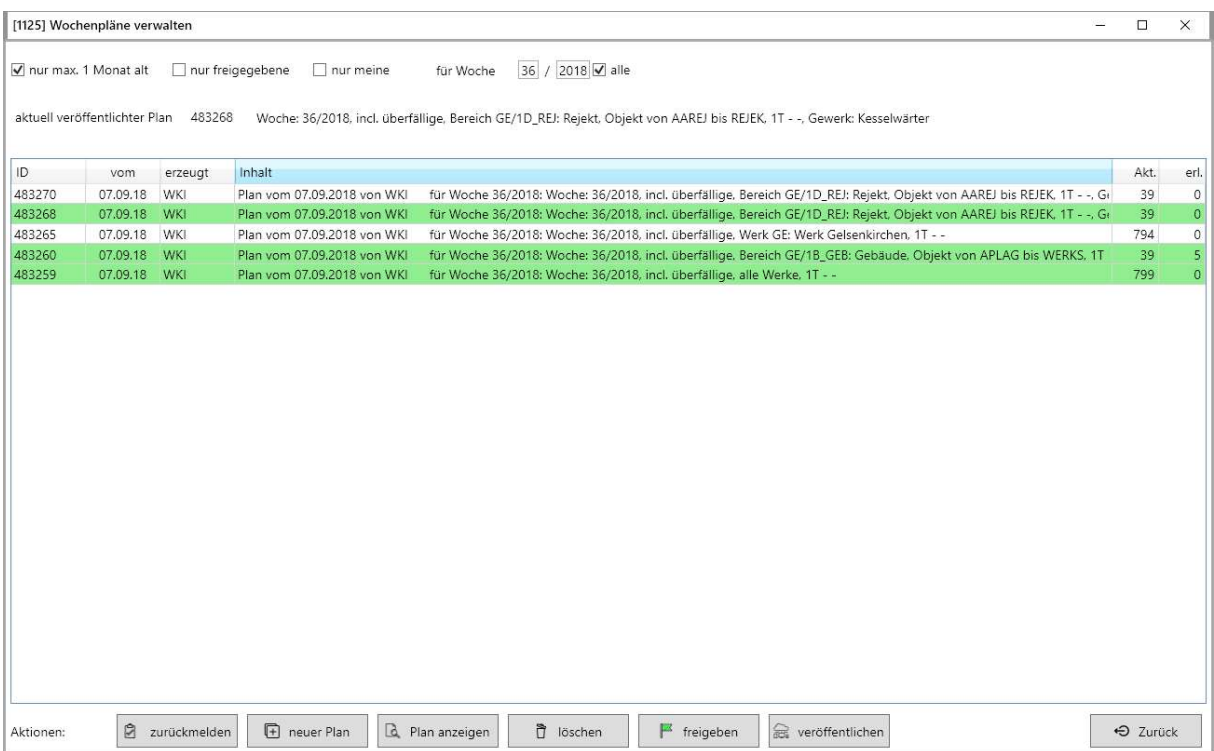

Grün hinterlegte Pläne sind bereits freigegeben.

Um den Plan in Kraft zu setzen (sichtbar machen, Rückmeldungen erlauben) wird die gewünschte Zeile ausgewählt und "freigeben" angeklickt.

Aus diesem Dialog heraus können Pläne auch gelöscht werden (solange sie nicht freigegeben waren, danach ist Löschen aus Gründen der Revisionssicherheit nicht mehr möglich).

Für mobile Nutzer ist jeweils ein Plan für die aktuelle Woche freizugeben. Dieser wird auf allen Mobilgeräten als gültiger Plan angezeigt. Die Schaltfläche "veröffentlichen" erfüllt diese Aufgabe.

Die Aktivitäten eines freigegebenen Planes sollten zurückgemeldet werden. Wenn das nicht vom Mobilgerät aus erfolgt dient dazu der Dialog "zurückmelden":

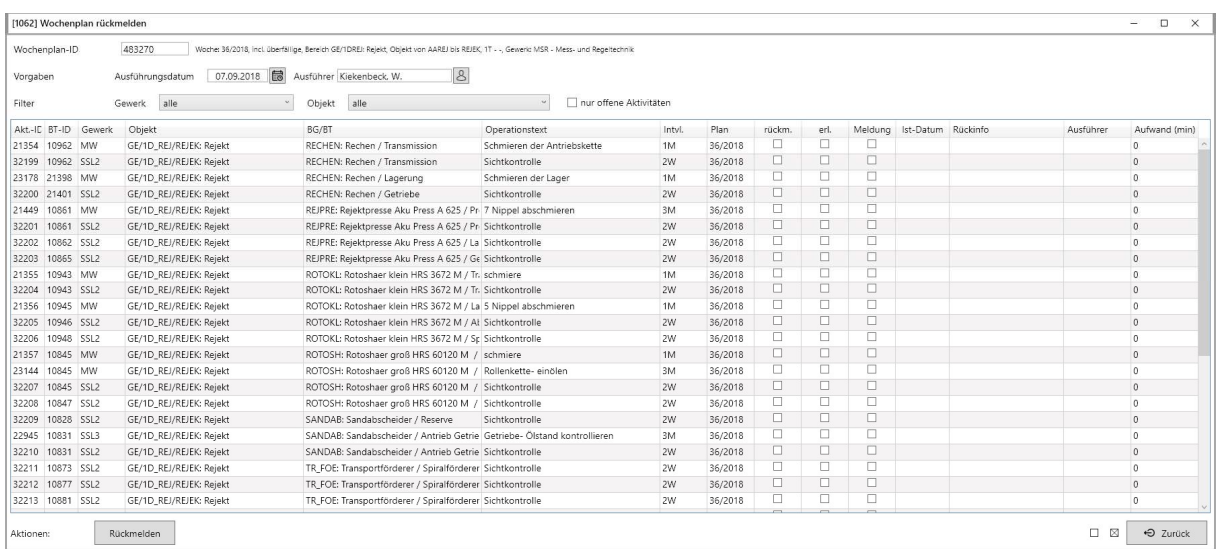

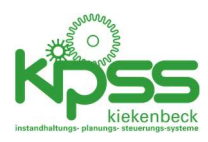

## Variante 1

Die Variante 1 ermöglicht eine strukturiertere Vorgehensweise.

Ein Wochenplan wird immer für alle aktiven Gewerke und Orte sowie eine Zielwoche erzeugt. Eine Auswahl von Orten oder Gewerken ist nicht möglich. Für jede Kalenderwoche kann nur maximal ein Plan erzeugt werden. Es besteht die Möglichkeit, Auszüge aus so einem Plan zu drucken.

Das Erzeugen der Wochenpläne kann auf 2 Arten erfolgen:

Automatisch: wenn der KIPSS Server im Einsatz ist, kann dieser zeitgesteuert das Erzeugen der Wochenpläne übernehmen. Die Schaltfläche "neuer Plan" ist dann ausgeblendet.

Manuell: das Erzeugen erfolgt manuell per Schaltfläche "neuer Plan". Bereits existierende Wochenpläne für die Zielwoche werden dabei überschrieben.

Welche Variante aktiv ist kann in der Einstellung 241 (Wochenpläne automatisch erzeugen) eingestellt werden.

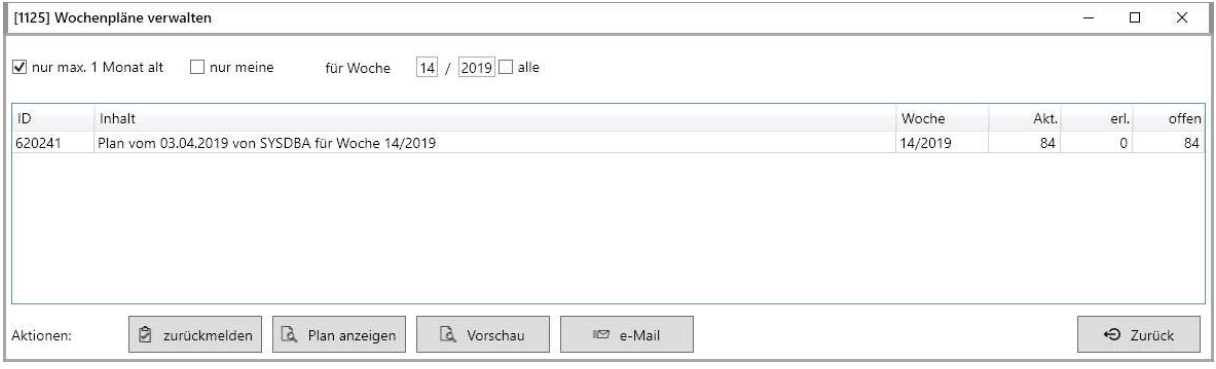

Beim manuellen Erzeugen eines neuen Wochenplanes wird nur noch die Ziel-Woche abgefragt:

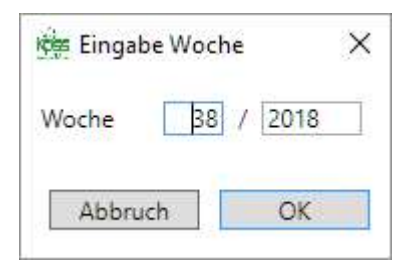

Bei Auswahl von "Plan anzeigen" können Auszüge aus dem Plan zum Anzeigen/Drucken ausgewählt werden:

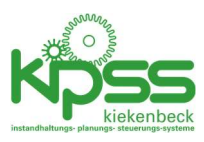

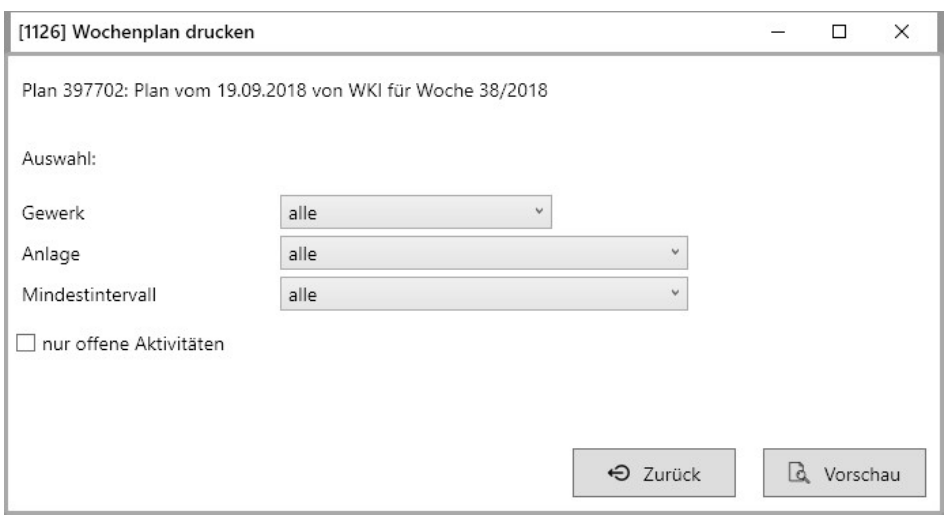

Die Schaltfläche "Vorschau" ermöglicht das Anzeigen eines Plans als Entwurf (z.B. um schon mal die Folgewoche zu sehen). Auf diese Vorschau-Pläne kann nicht zurückgemeldet werden.

Per "E-Mail" kann der Plan an eine konfigurierte Anzahl von Adressaten per E-Mail versendet werden (wenn konfiguriert).

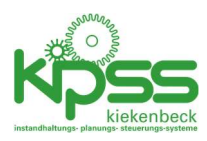

## Zählerabhängige Wartung/Inspektion

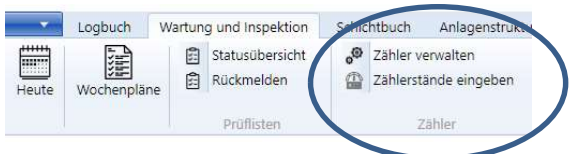

## Zähler

Es können beliebig viele Zähler in KIPSS definiert werden. Jedem Zähler können beliebig viele Aktivitäten zugeordnet werden. Eine komplette Übersichtsliste ist in "Berichte/Listen" verfügbar.

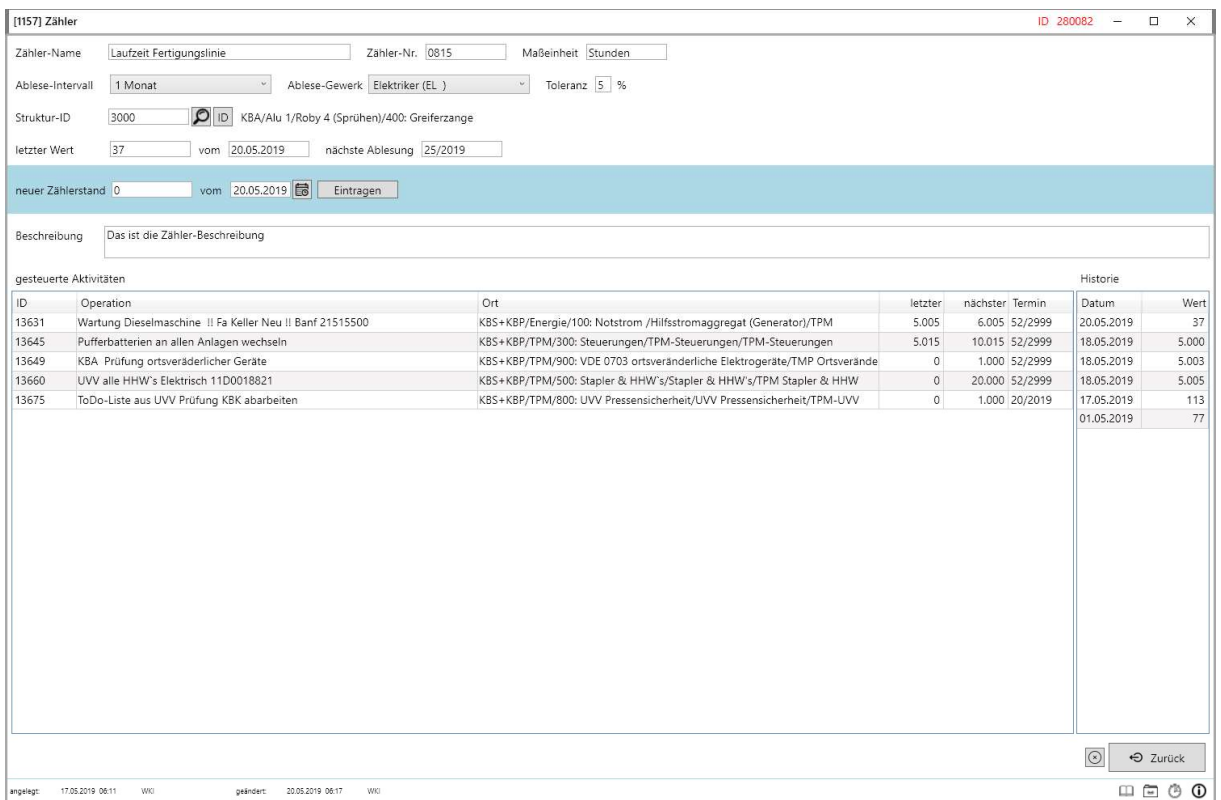

Neben Bezeichnung, Zählernummer etc. hat ein Zähler folgenden Eigenschaften

- Ablese-Intervall: In diesem Intervall wird die Aufforderung zum Ablesen des Zählers zum Wochenplan bzw. zu den Prüflisten hinzugefügt. Nach der Zählereingabe wird neu terminiert.
- Ablese-Gewerk: Gewerk, dem die Ablesung des Zählers als Aktivität zugewiesen wird.
- Toleranz: eine Aktivität wird auf "sofort fällig" gesetzt sobald (Sollwert Zählertoleranz) erreicht ist.

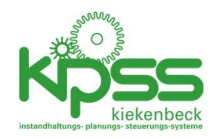

# Zählerabhängige Aktivitäten

Durch setzen des Intervalls auf "zählerabhängig" wird die Steuerung einer Aktivität umgestellt.

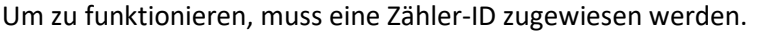

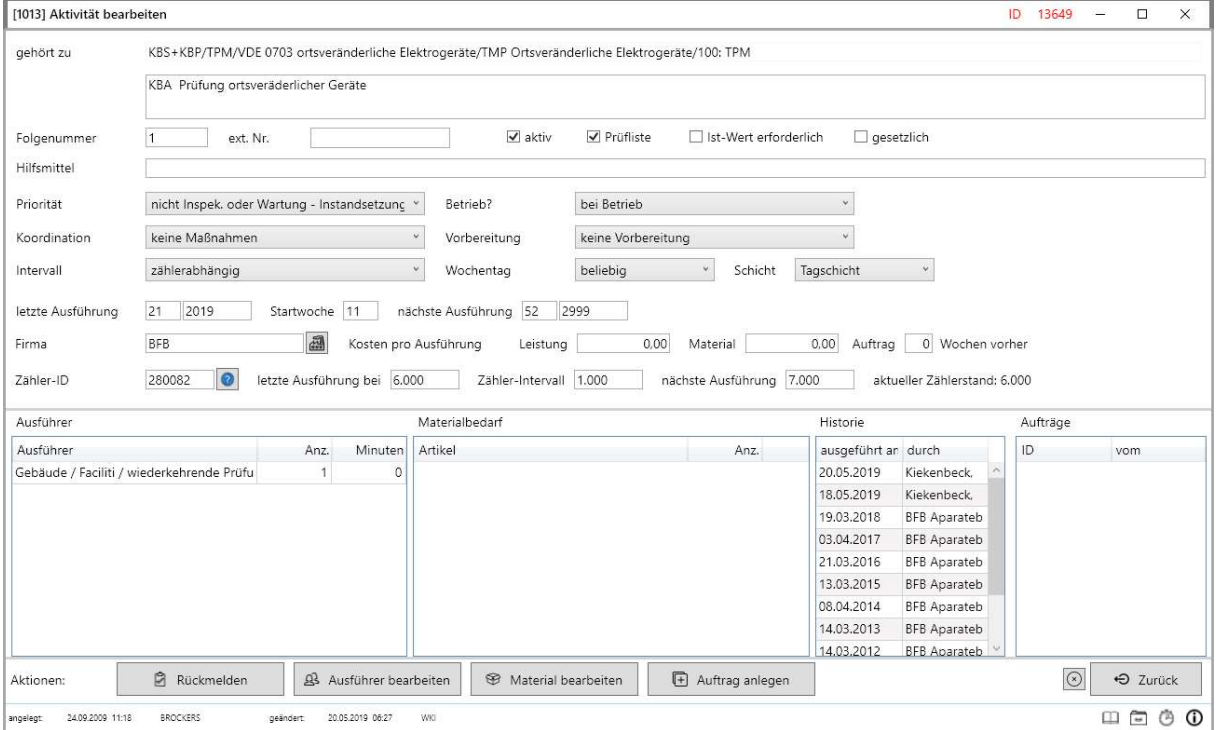

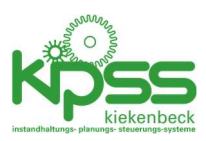

## Verwalten der Zähler/ Eingabe Zählerstände

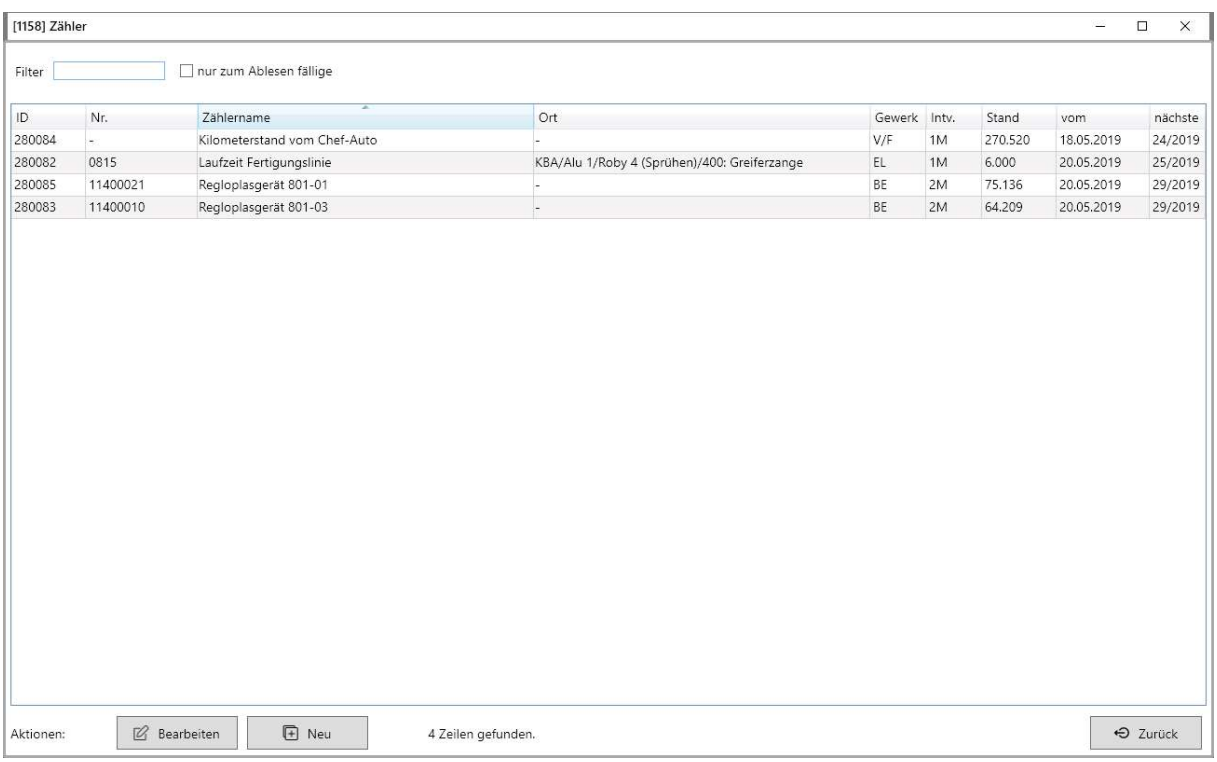

Eingaben können erfolgen

- Per Zähler-Bearbeiten
- Per "Zählerstände eingeben" (Hier werden nur fällige Zählerablesungen pro Gewerk angezeigt. Eine Zähler-Erfassungsliste kann gedruckt werden)

Bei Eingabe eines neuen Zählerstandes passiert folgendes:

- 1. Der Wert wird als aktueller Zählerwert gespeichert
- 2. Der Wert wird zur Historie hinzugefügt
- 3. Die Zählerablesung wird neu terminiert
- 4. Für alle zugeordneten Aktivitäten wird geprüft ob der Zählerstand größer als (nächste Ausführung – Toleranz) ist. Wenn ja wird die Fälligkeit der Aktivität wird auf die aktuelle Woche gesetzt

### Rückmelden zählerabhängiger Aktivitäten

Bei der Rückmeldung kann der aktuelle Zählerstand miterfasst werden. Wenn nicht, wird der zuletzt abgelesene Stand verwendet.

Bei der Rückmeldung passiert folgendes:

- 1. Der Zählerwert wird als "letzte Ausführung" eingetragen
- 2. "nächste Ausführung" wird als "letzte Ausführung" + "Zähler-Intervall" neu berechnet
- 3. Die Ausführung wird in die Aktivitäts-Historie eingetragen
- 4. Das neue Ausführungsdatum wird auf 52/2999 gesetzt.

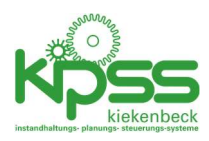

## Prüflisten

Prüflisten sind eine zusätzliche Möglichkeit um die Durchführung immer wiederkehrender Aktivitäten zu steuern und zu dokumentieren. Sie eigenen sich für wiederkehrende Aktivitäten mit einem Intervall von maximal einem Monat.

## Erzeugung der Prüflisten

Die Prüflisten werden jede Nacht (01:00 Uhr) automatisch vom KIPPS-Server erzeugt. Dabei wird wie folgt vorgegangen:

Es werden tägliche, wöchentliche und monatliche Prüflisten erzeugt (soweit noch nicht vorhanden, vorhandene Prüflisten werden nicht überschrieben). Dabei werden alle aktiven Aktivitäten berücksichtigt deren "Prüfliste"-Eigenschaft gesetzt ist.

Zur täglichen Prüfliste werden hinzugefügt:

- Alle Aktivitäten mit dem Intervall "täglich"
- Von Montag-Freitag alle Aktivitäten mit dem Intervall "täglich (Mo-Fr)"
- Am Montag, Mittwoch und Freitag alle Aktivitäten mit dem Intervall "2 Tage"

Zur wöchentlichen Prüfliste werden hinzugefügt:

- Alle Aktivitäten mit dem Intervall "1 Woche"
- In geraden Wochen alle Aktivitäten mit dem Intervall "2 Wochen"
- In durch 3 teilbaren Wochen alle Aktivitäten mit dem Intervall "3 Wochen"

Zur monatlichen Prüfliste werden hinzugefügt:

- Alle Aktivitäten mit dem Intervall "1 Monat"

#### Rückmeldung der Prüflisten

Die Prüflisten können mit KIPSS mobil oder mit dem Dialog "rückmelden" zurückgemeldet werden.

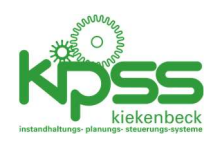

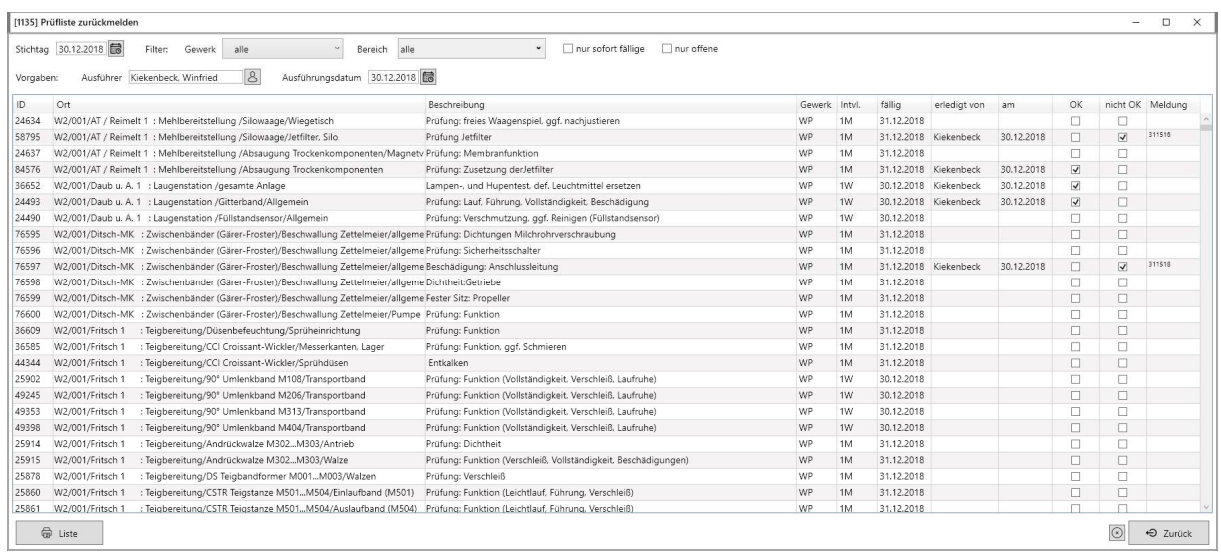

Alle Prüf-Aktivitäten die zum Stichtag fällig sind (also tägliche am jeweiligen Tag, wöchentliche wenn der Stichtag in der entsprechenden Woche liegt etc.) werden angezeigt.

Durch Klick auf "OK" oder "nicht OK" wird die Ausführung dokumentiert. Beim Klick auf "nicht OK" wird automatisch eine Meldung erzeugt.

Von hier aus kann auch ein Report gedruckt werden auf dem die Prüfergebnisse erst mal handschriftlich erfasst werden können.

### Statusübersicht

In der Statusübersicht kann der Stand der Rückmeldungen kontrolliert werden.

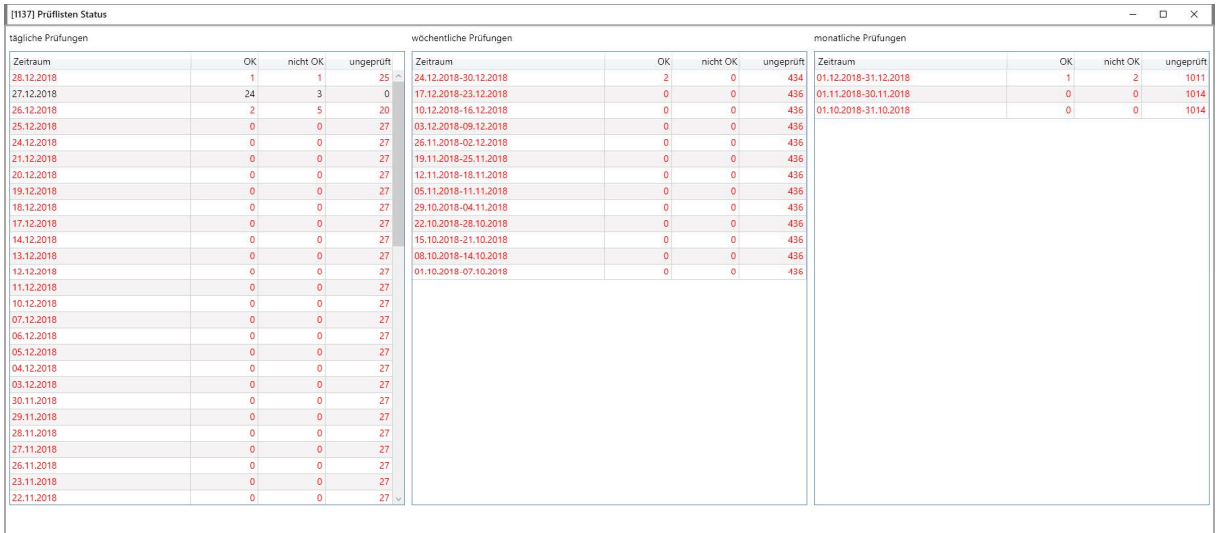

Es wird der Abarbeitungsstand der letzten Prüflisten angezeigt (nicht komplett abgearbeitete Listen sind rot markiert). Durch Doppelklick kann eine komplette Prüfliste angezeigt und von dort aus auch gedruckt werden.

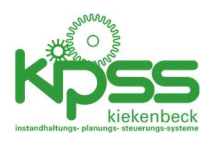

# **81** (professional)<br>December 2004 - December 2004<br>December 2004 - December 2004 - December 2004 - December 2004 - December 2004 - December 2004 - December 2004

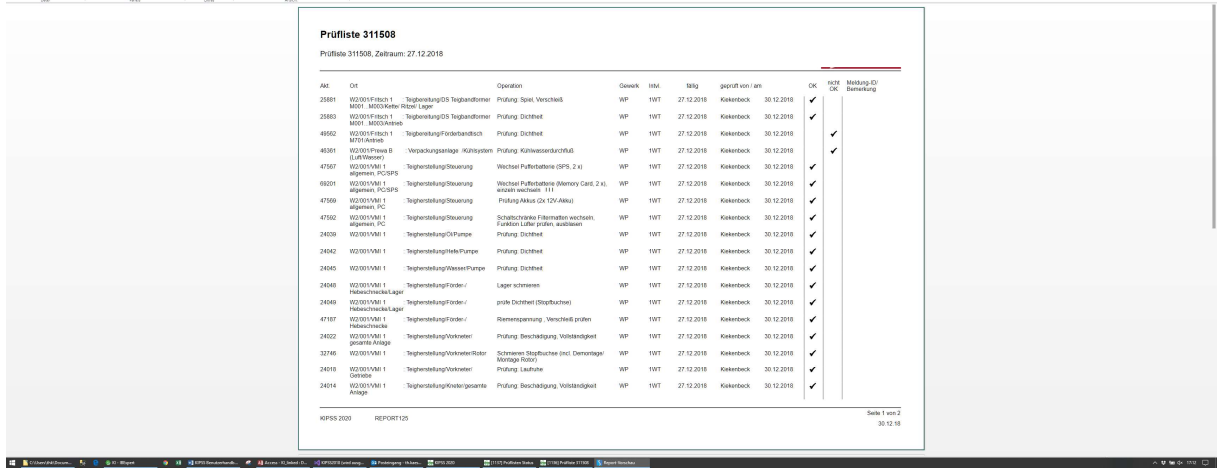

# Aufwand aus geplanter Wartung und Inspektion

Diverse Auswertungen ermöglichen eine Sicht auf die sich aus geplanten Aktivitäten ergebenden Aufwendungen.

# Schichtbuch

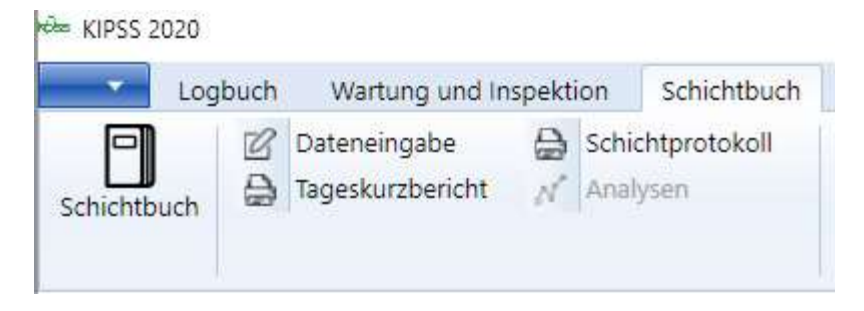

Im Schichtbuch können sämtliche aufzeichnungswürdigen Ereignisse des Betriebes erfasst werden. Diese Ereignisse können wahlweise (Einstellung 270) im Logbuch angezeigt werden.

Erfassungsbildschirm:

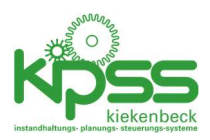

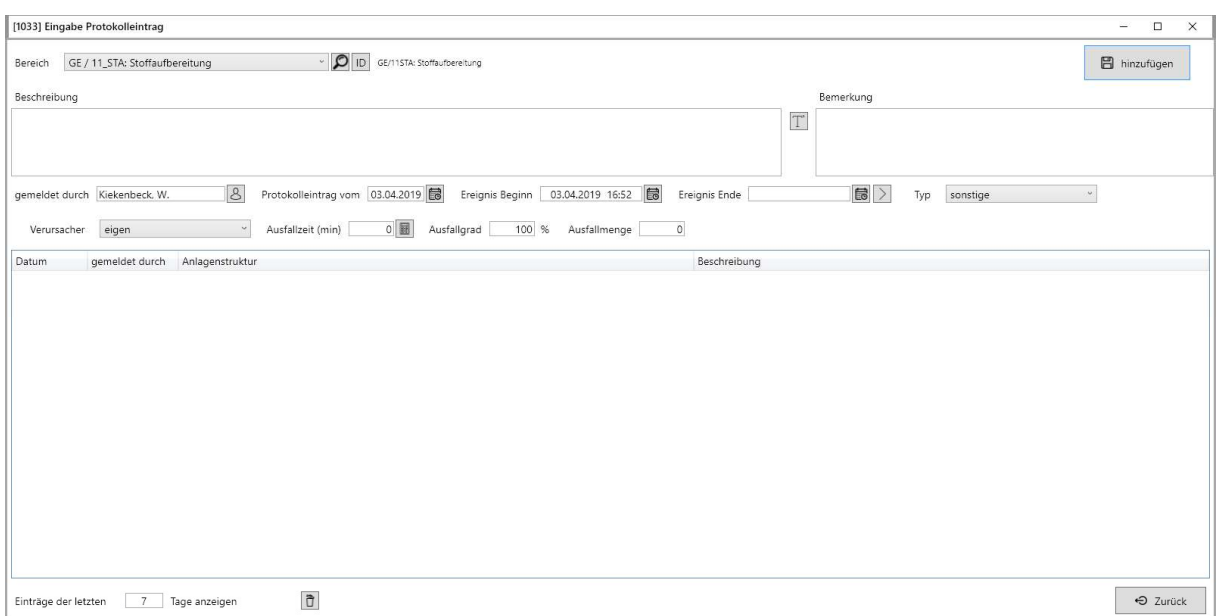

Im Standard könne Tages- und Schichtberichte erzeugt und per E-Mail versendet oder gedruckt werden.

Aus Einträgen im Schichtbuch können per Mausklick Instandhaltungsereignisse (Meldungen, Schäden etc.) erzeugt werden.

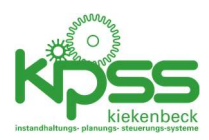

# Anlagenstruktur

Die Anlagenstruktur ….

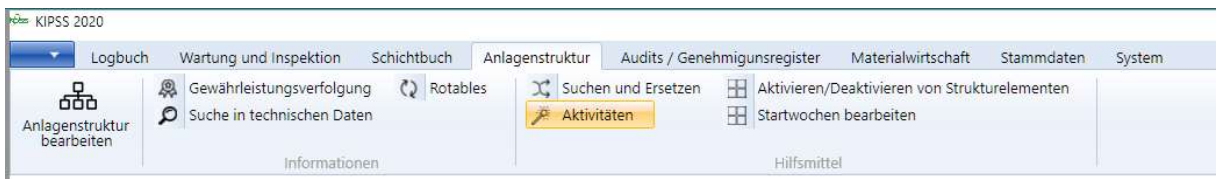

# Anlagenstruktur bearbeiten

Die Anlagenstruktur wird durch einen Baum mit maximal 5 Elementen Tiefe dargestellt.

Die obersten beiden Ebenen haben einen vom Kunden konfigurierbaren Namen (z.B. Werk / Anlage, Einstellungen 40..43). Die Ebenen 3..5 sind Objekte, Baugruppen und Bauteile.

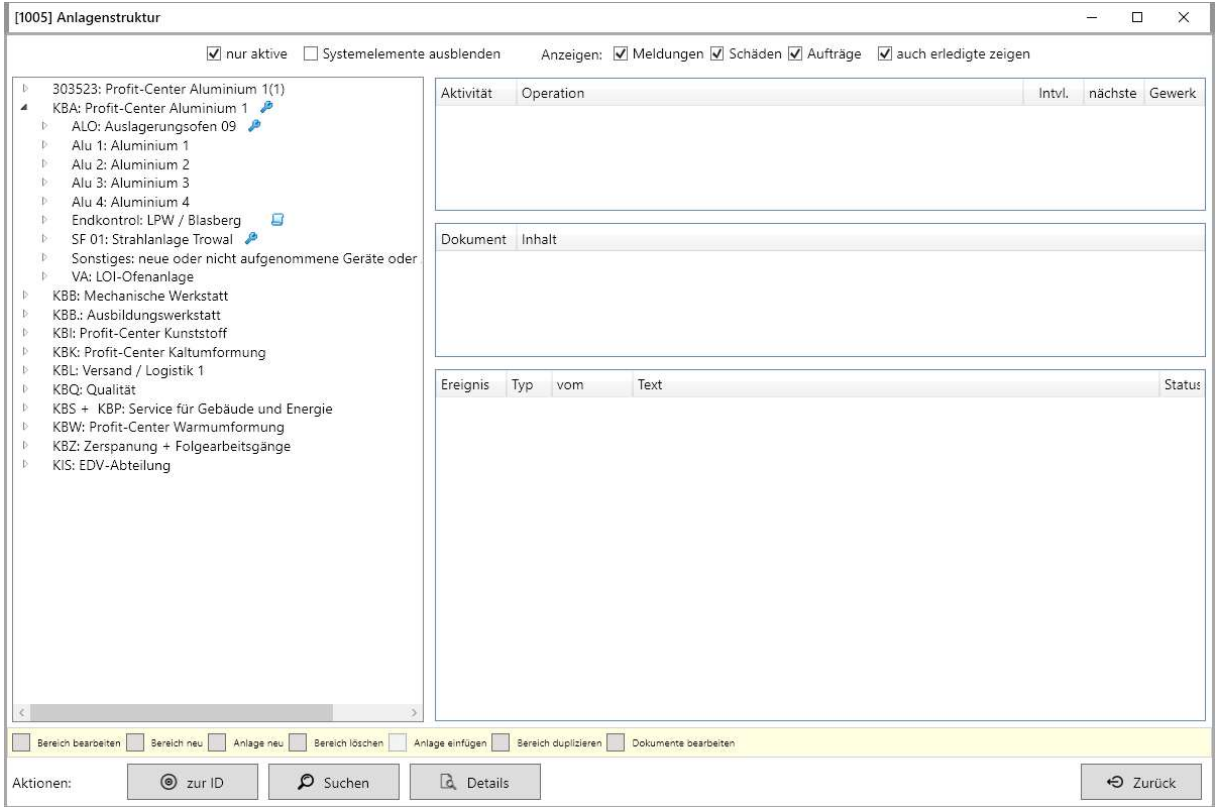

#### Markierung der Strukturelemente

Die Elemente in der Baumansicht können die folgenden Markierungen haben

D # AUTRBA: Austragsband Zopf MBC 1000 15,8 m **2** B

- **\*** Das Element ist deaktiviert
- Zum Element sind technische Daten gespeichert

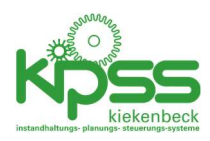

 $\overline{\phantom{a}}$  Zum Element sind Dokumente gespeichert

In der oberen linken Ecke des Fensters werden ID und Typ des aktuellen Elementes angezeigt:

[1005] Anlagenstruktur

Objekt 70

## Strukturelemente bearbeiten

Alle Strukturelemente haben mindestens diese Felder:

- Kurz- und Langtext
- Externe Nummer: kann optional als zusätzliche Klassifizierung genutzt werden
- Aktiv: Sichtbarkeit wird ein- und ausgeschaltet. In vielen Fällen ist Deaktivieren besser als löschen um die Historie zu erhalten.
- Gehört zu: der "Vater" im Strukturbaum
- Konto/Kostenstelle: Abrechnungsinformation. Werden z.B. auch in Aufträge übernommen die diesem Strukturelement zugeordnet sind.
- Verantwortliche: 0..4 Felder für verantwortliche Personen. Anzahl und Bezeichnung werden in den Systemeinstellungen (96..100) festgelegt.
- Username und Zeitpunkt der letzten Änderung
- Hiermit wird der Wert des Feldes auf alle untergeordneten Elemente übertragen.

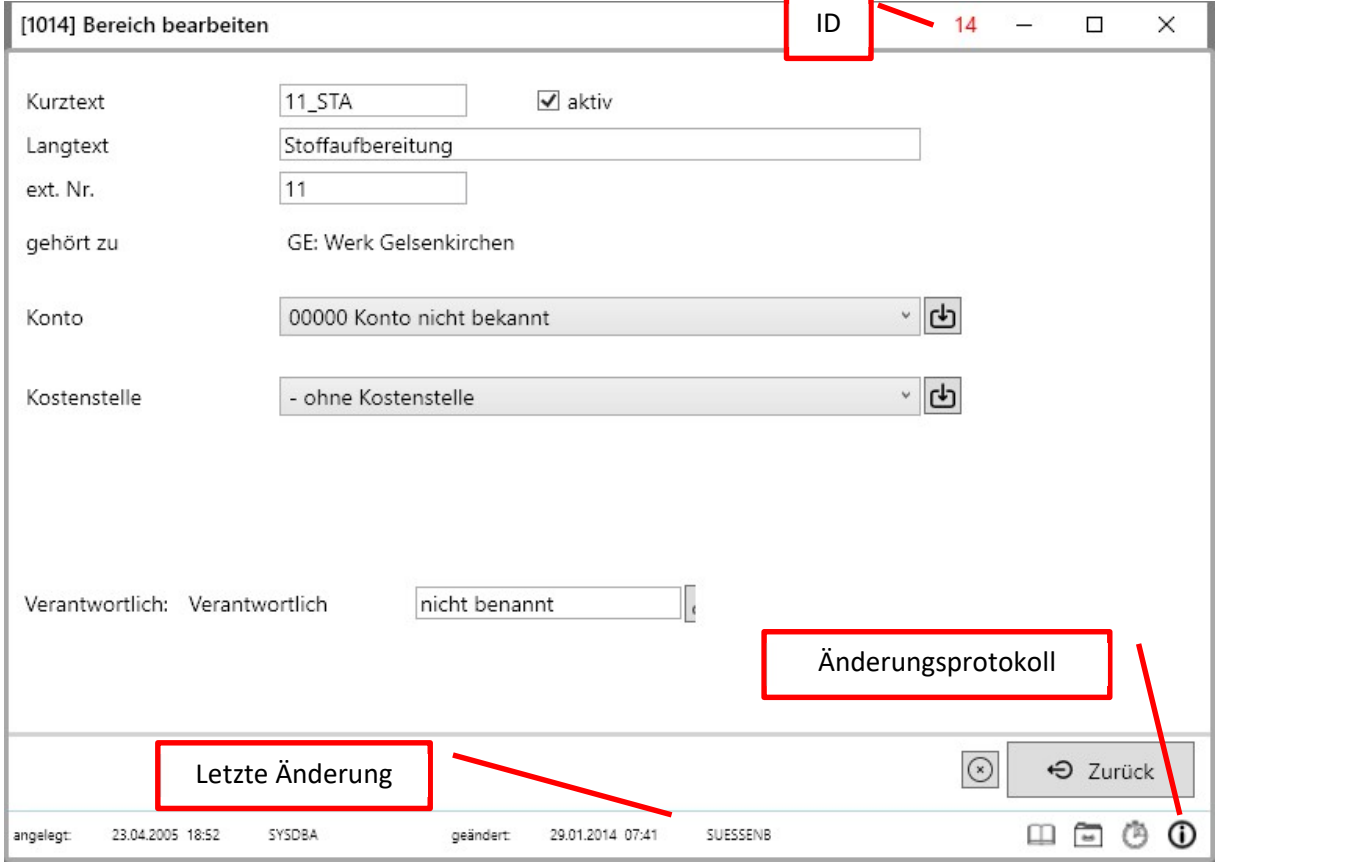

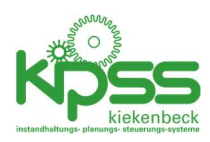

#### Zusätzliche Felder

#### Objekte

- Priorität (Anlagenpriorität): Priorität der Anlage.
- Nutzungsart: Art der zeitlichen Auslastung. Wird zur Ermittlung der Verfügbarkeit genutzt.
- Startwoche: Startwoche für die Terminierung von Aktivitäten

#### Baugruppen und Bauteile

- Anzahl
- Rotables-Typ

### Kopieren und Ausschneiden

Strukturelemente können auf jeder Ebene kopiert oder ausgeschnitten (verschoben) werden.

#### Vorgehensweise

1. Gewünschtes Element auswählen und "Kopieren" oder "Ausschneiden" anklicken. Die ID des Elementes wird unten im Fenster angezeigt

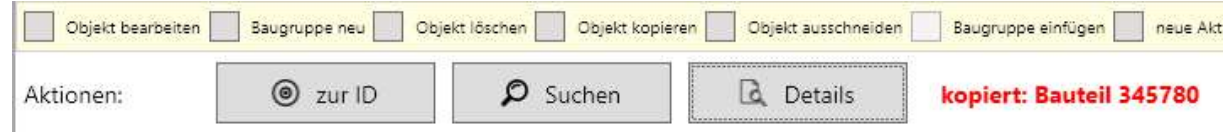

2. Den gewünschten neuen "Vater" anklicken und "Einfügen" anklicken. Das gewünschte Element mit allen untergeordneten Elementen und alle Aktivitäten wird kopiert oder verschoben.

### Suchen

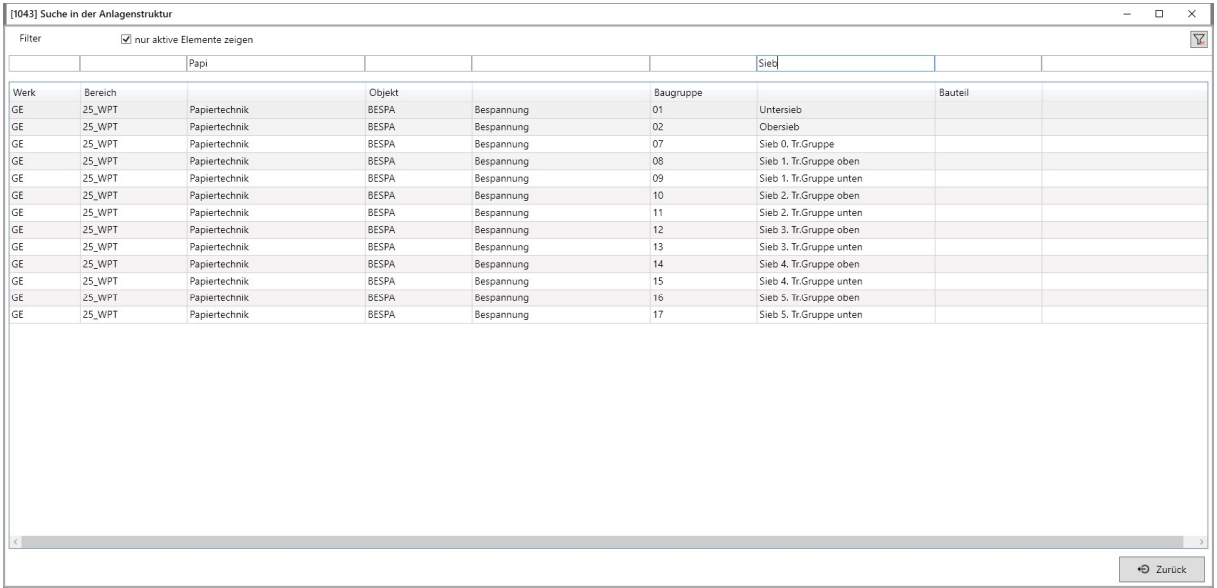

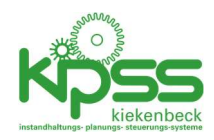

## Detailansicht

Die Detailansicht zeigt zum ausgewählten Element Ereignisse, eingebaute Artikel und die Verfügbarkeit der letzten 2 Jahre an.

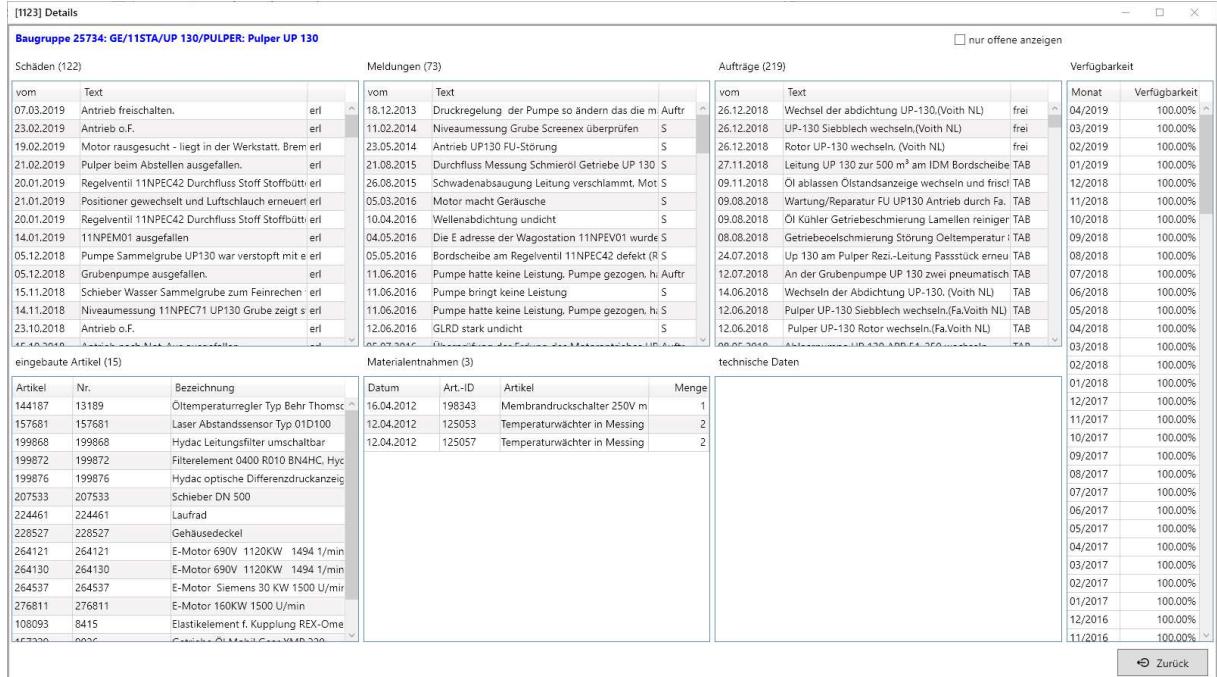

Gewährleistungsverfolgung

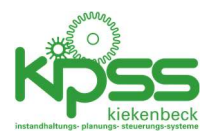

Die Gewährleistungsverfolgung nutzt die in den technischen Daten gespeicherten Informationen um einen Überblick über ggf. ablaufende Garantiefristen zu geben.

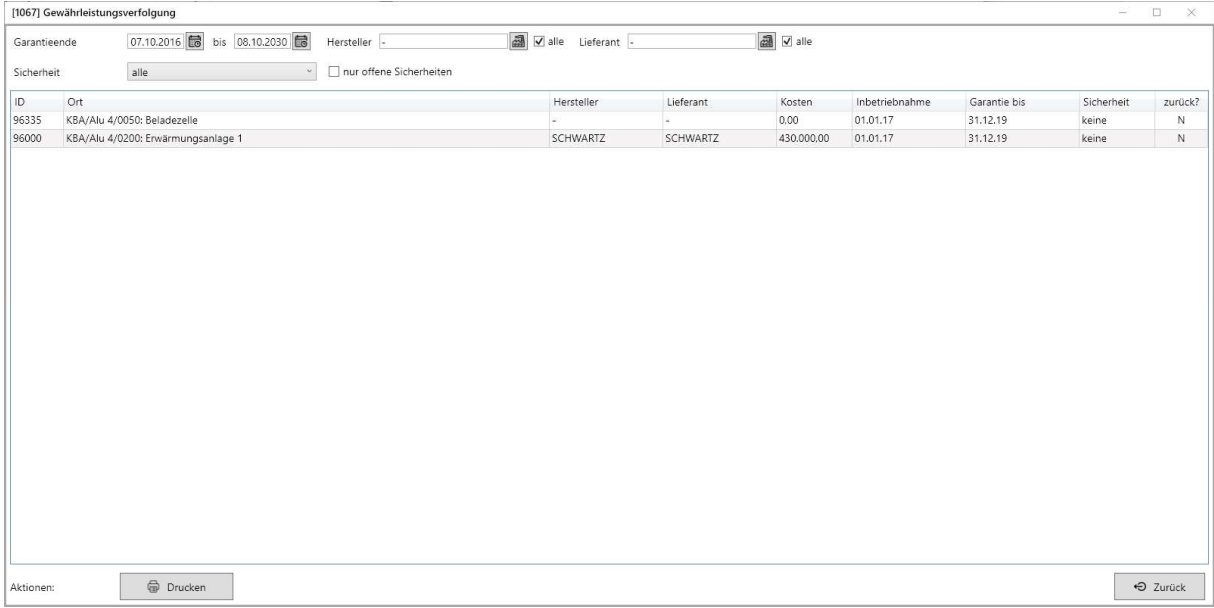

# Suche in technischen Daten

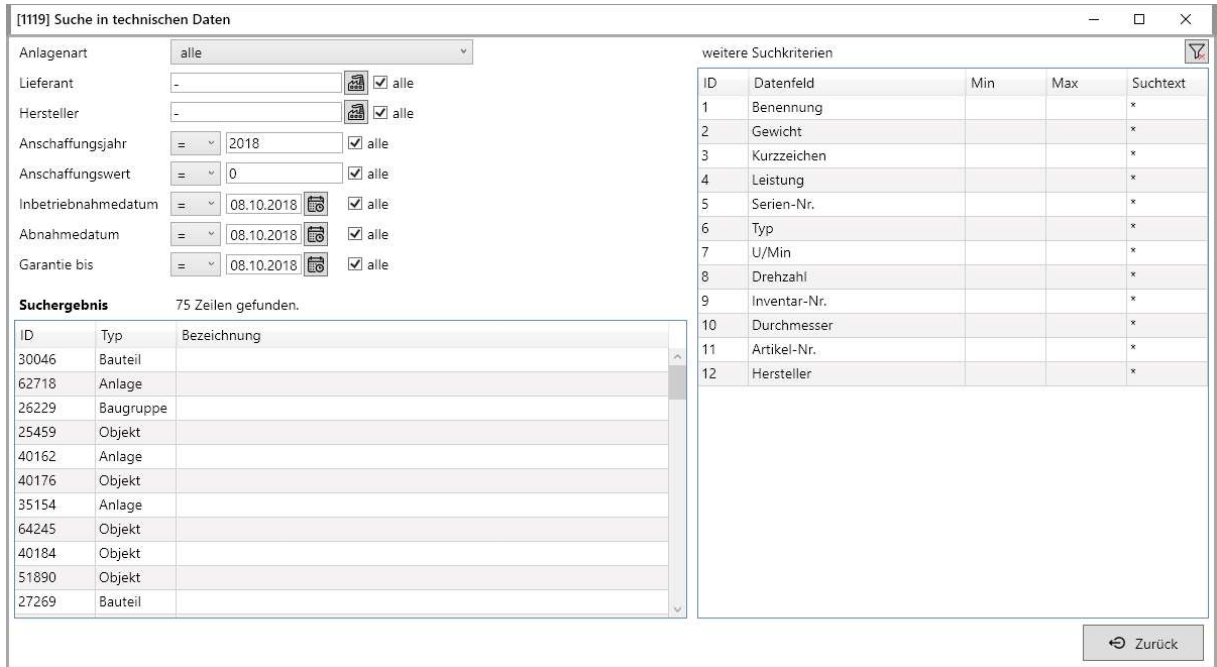

# Suchen und Ersetzen

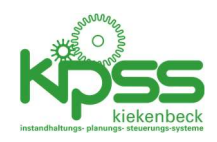

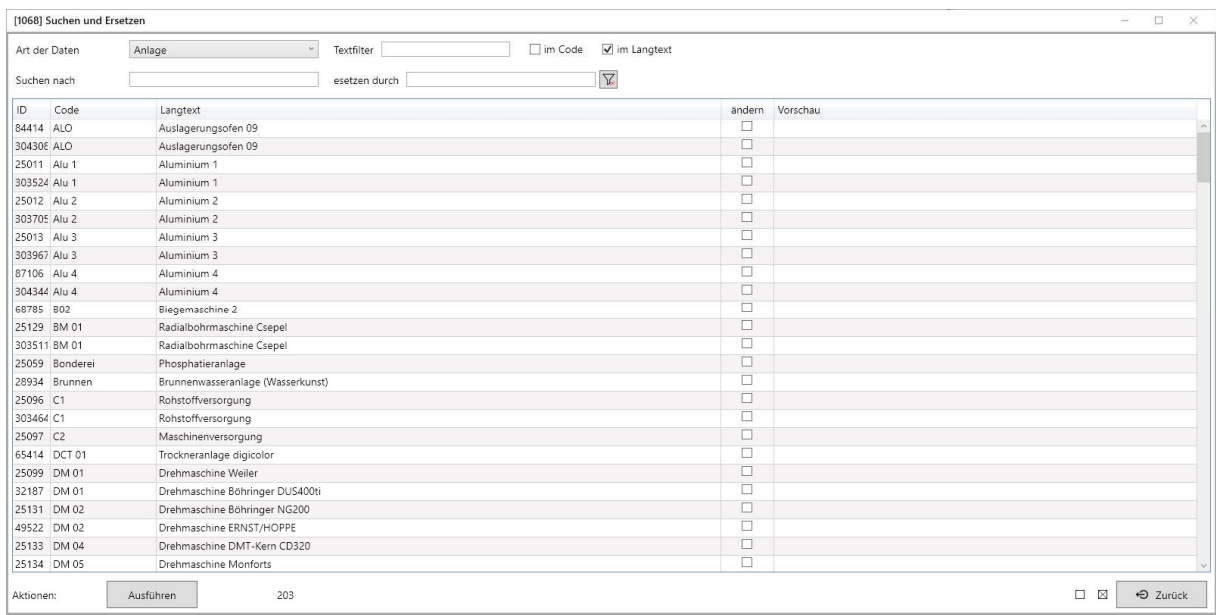

# Massenänderung von Aktivitäten

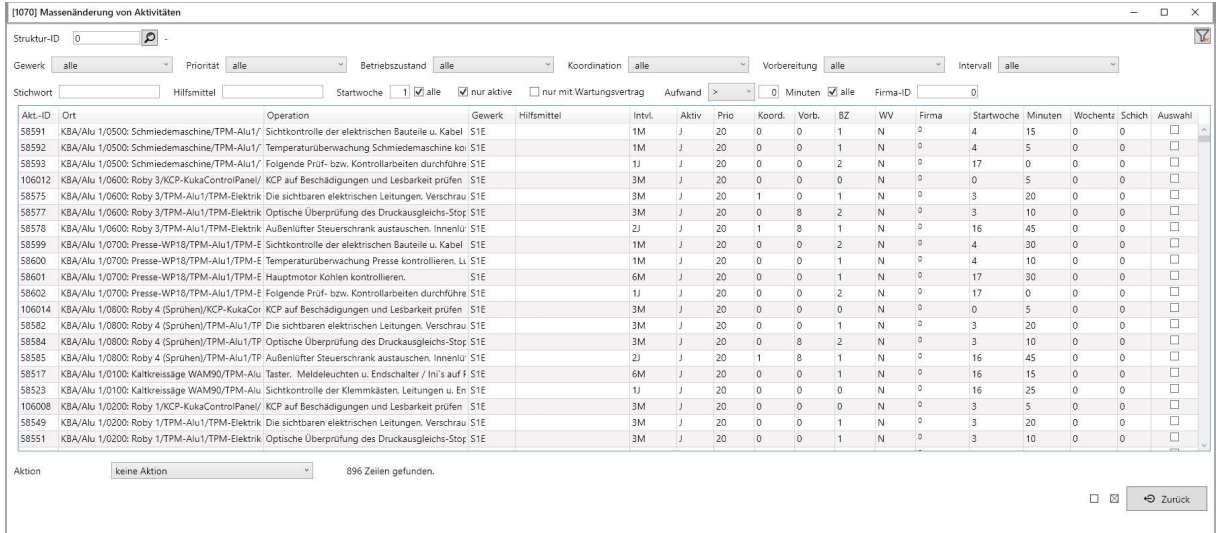

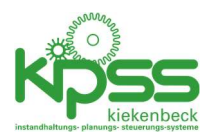

# Aktivieren/Deaktivieren von Strukturelementen

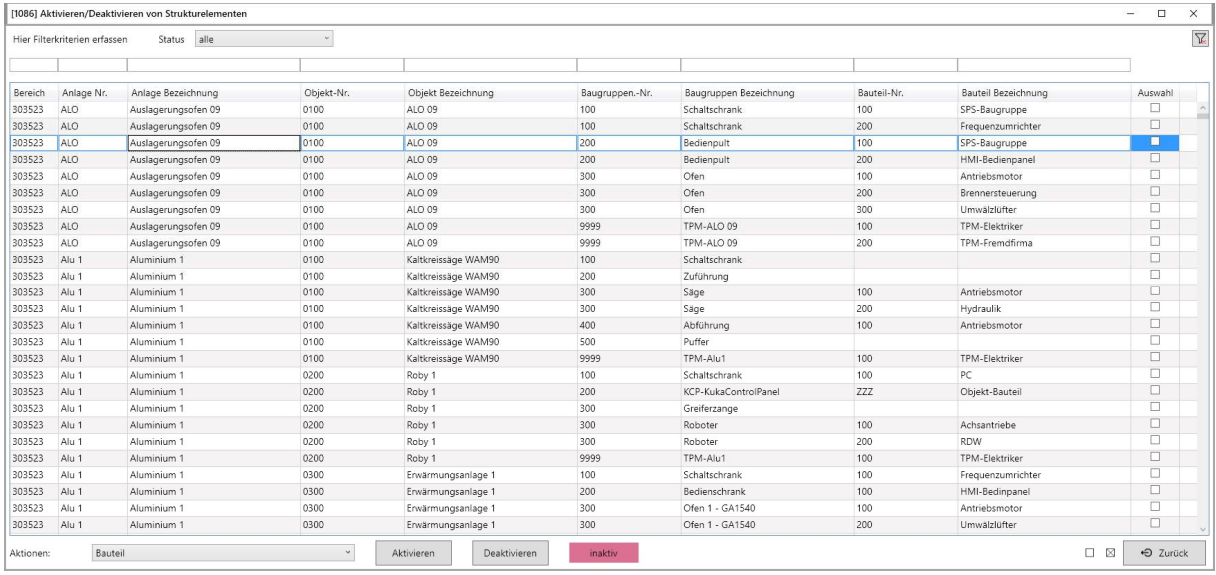

# Startwochen bearbeiten

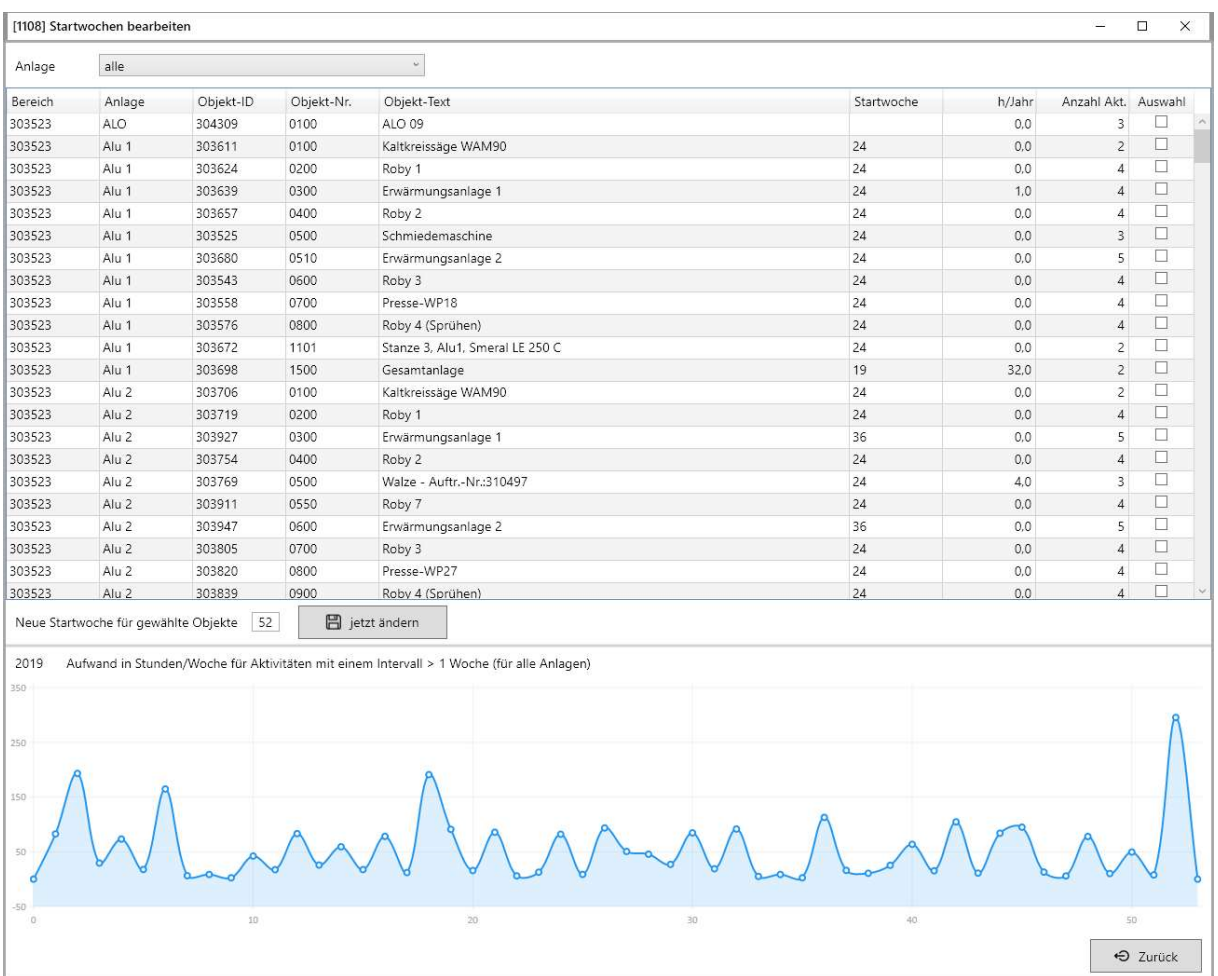

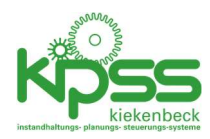

## Rotables

Rotables (deutsch: Umlaufteile) sind Teile die immer wieder aufgearbeitet und nicht einfach ersetzt werden.

In KIPSS können sowohl Bauteile als auch Baugruppen als Rotables deklariert werden. Da diese Elemente auch beim Verschieben ihre ID behalten, werden sämtliche Dokumente, Erinnerungen, technischen Daten etc. mit verschoben und bleiben damit erhalten.

### Einrichten und Verschieben von Rotables

Standardmäßig sind Bauteile und Baugruppen nicht als Rotable deklariert.

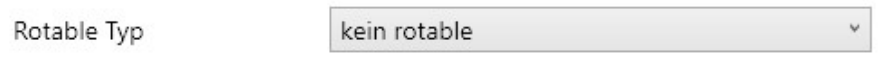

Bei Auswahl eines der Rotable-Typen erscheint eine zusätzliche Schaltfläche:

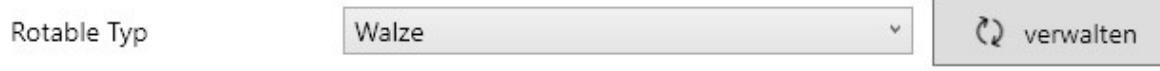

#### die zu diesem Dialog führt:

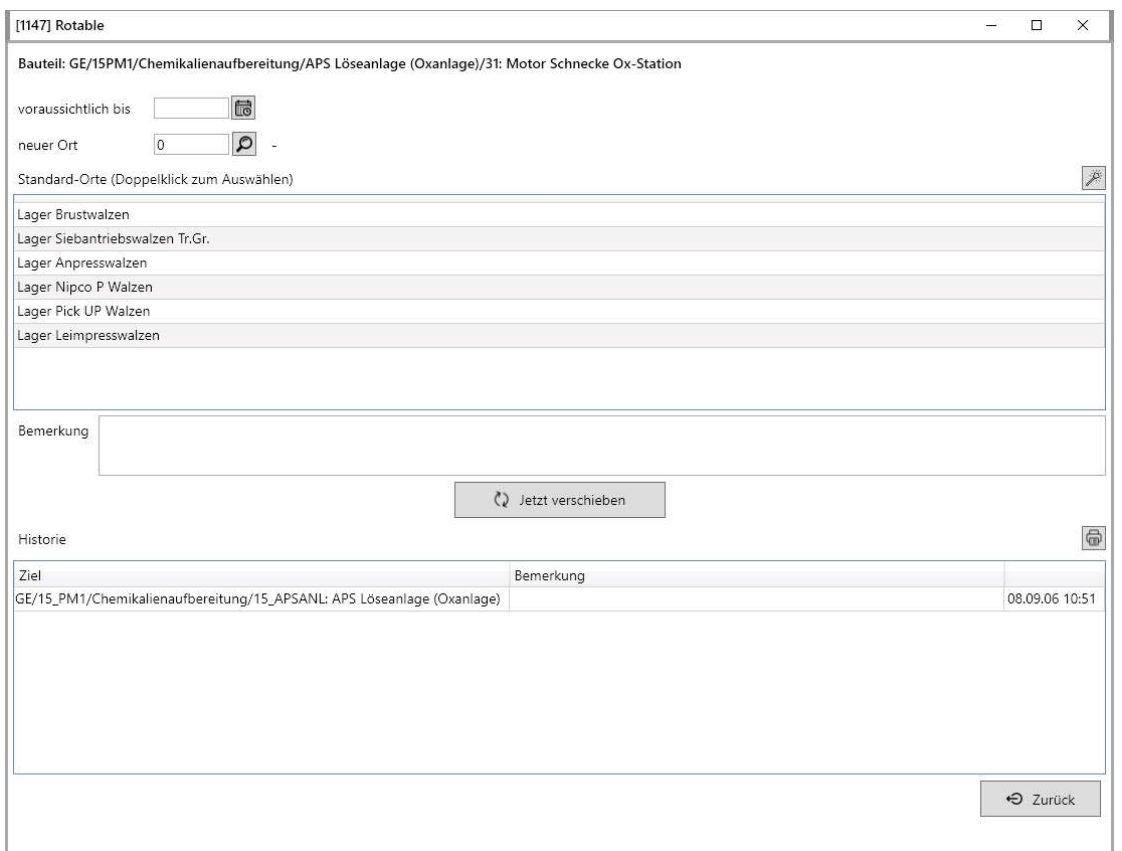

Im oberen Bereich kann ein Datum ausgewählt werden (z.B. ein erwartetes Rücklieferdatum wenn das Element zur Aufarbeitung geschickt wird).

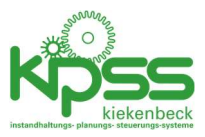

Darunter ist der neue Einbauort anzugeben. Dabei ist zu beachten, dass der richtige Typ gewählt wird (Objekt als neues Ziel für Baugruppen, Baugruppe für Bauteile).

Als Hilfestellung gibt es eine Tabelle mit häufig genutzten Zielen. (Definition per ). Achtung: diese Favoriten sind abhängig davon, ob es sich um eine Baugruppe oder ein Bauteil handelt!

Die Bemerkung wird der Historie mitgegeben.

Nach "Jetzt verschieben" wird der neue Ort gespeichert und der Eintrag in die Historie erfolgt.

Eine Liste der Historie kann mit der Druck-Schaltfläche erzeugt werden.

### Übersicht über Rotables

#### Aus dem "Anlagenstruktur-Menü" gelangt man zu Übersicht:

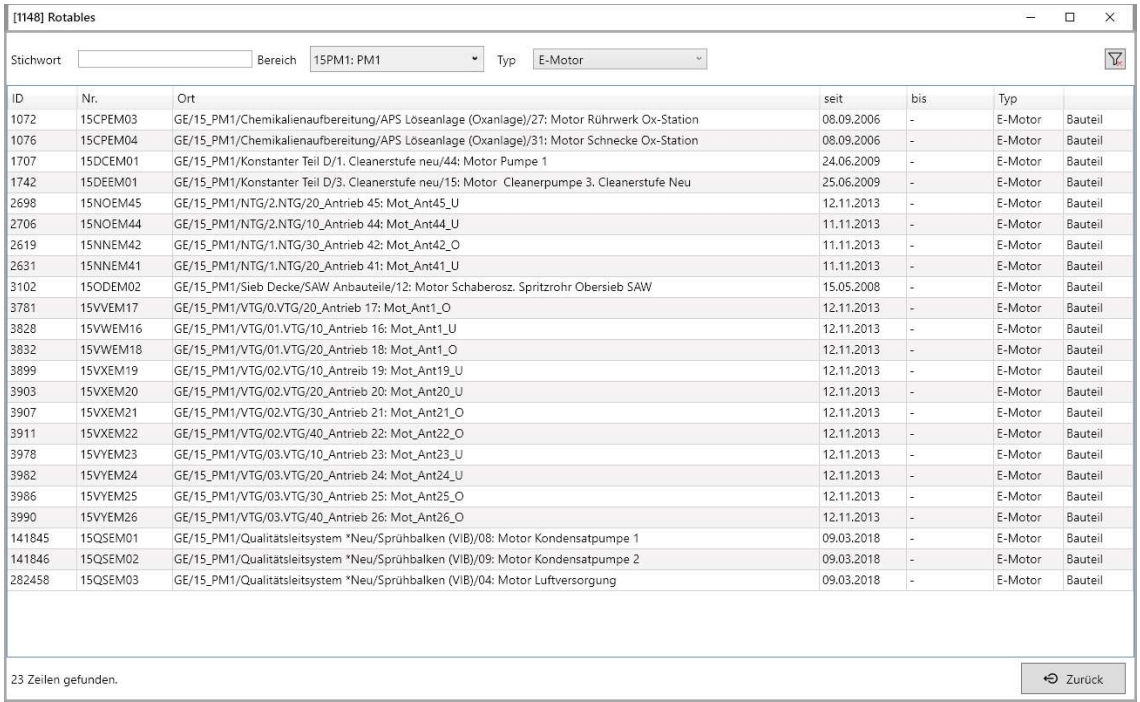

Hier werden alle Rotables angezeigt (mit Filtermöglichkeit). Per Doppelklick gelangt man zum oben gezeigten Rotable-Dialog.

## Risikobewertung

Eine Risikobewertung nach einem frei konfigurierbaren Punktesystem ist für alle Elemente der Anlagenstruktur möglich.

Ein Punktesystem könnte z.B. so aussehen:

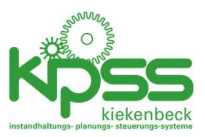

#### Risikobewertung

Definitionen

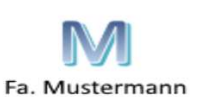

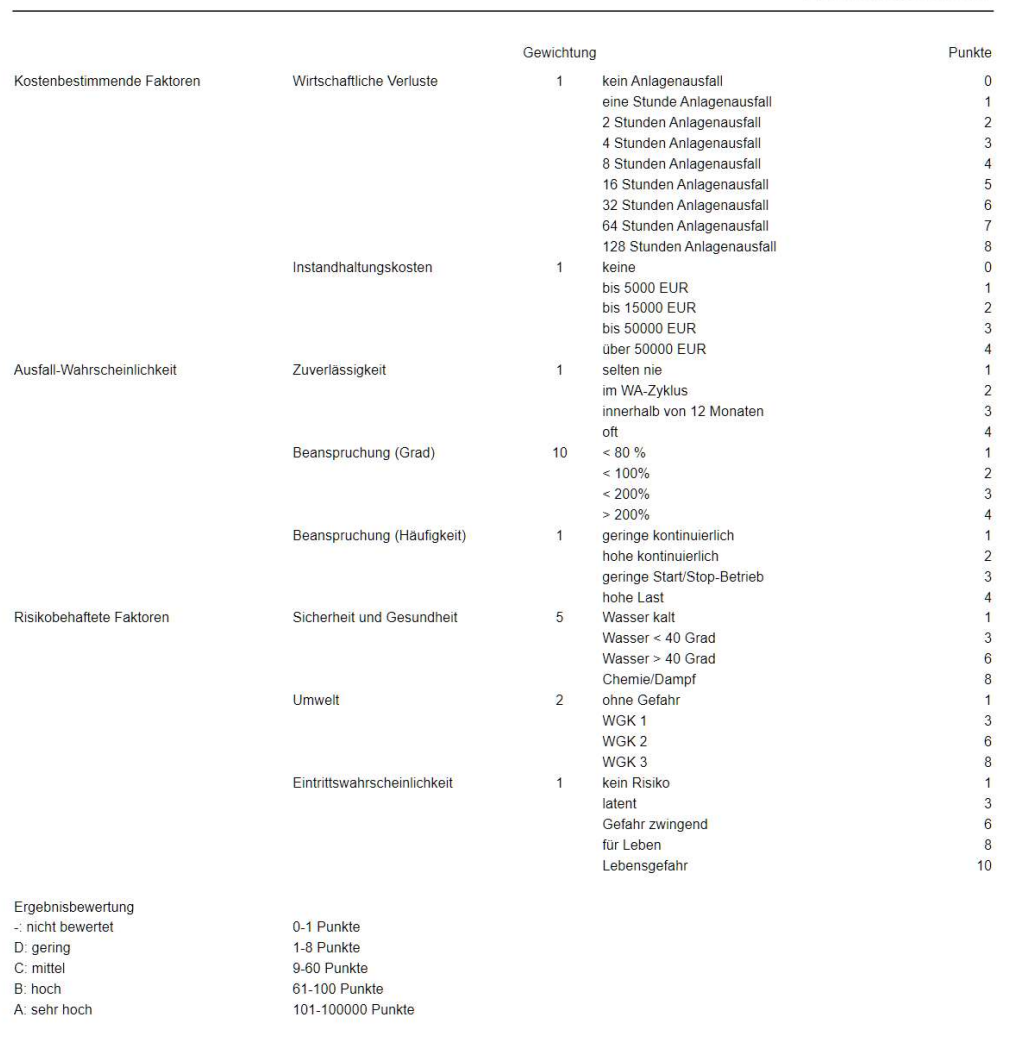

Die Anzahl der Einträge, deren Gewichtung und die Ergebniskategorien können während der Systemeinführung festgelegt werden.

Die Risikoermittlung würde in diesem Fall so aussehen

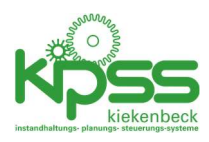

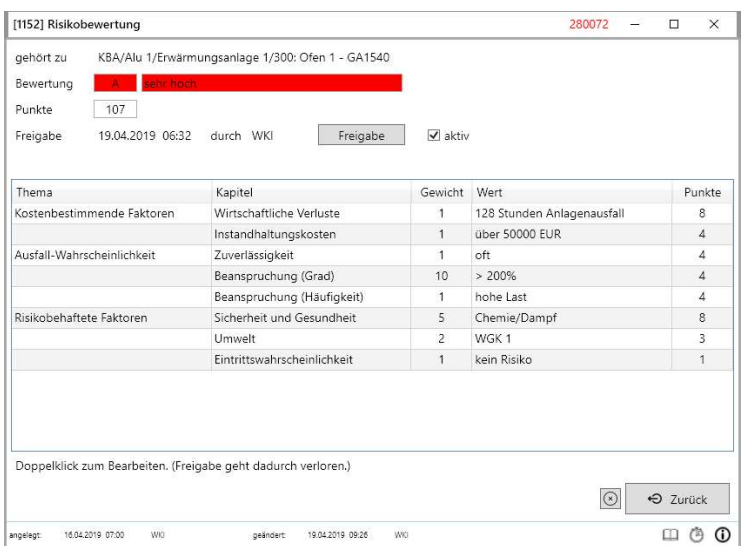

Das Anlegen/Erzeugen von Risikobewertungen erfolgt aus dem Strukturbaum heraus. Dort gibt es im Bearbeitungsmenü den Punkt "Risikobewertung" dafür.

Bereits freigegebene Bewertungen werden im Baum angezeigt.

0300: Erwärmungsanlage 1  $\overline{a}$ 

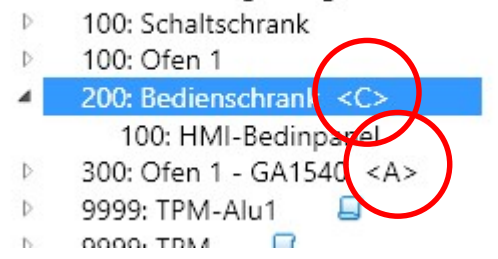

Über den Menüpunkt "Risikobewertung" im Hauptmenü Anlagenstruktur erreicht man ein Übersichtsfenster das eine Übersicht/Auswahl erlaubt.

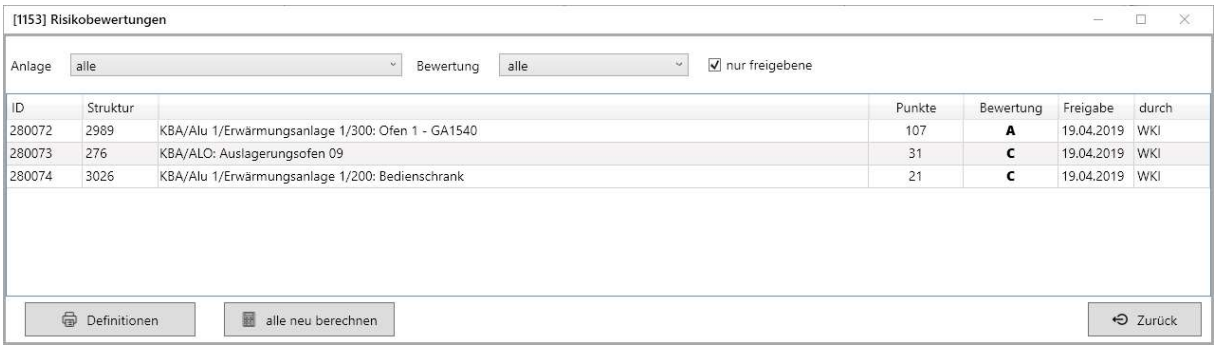

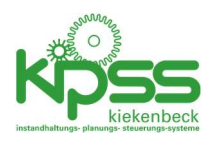

# Berechtigungen

Es gibt mehrere Ebenen auf denen Berechtigungen gesteuert werden

- Örtlich
- Ausgelieferte Module
- Benutzerprofile
- Administratoren
- Nebenuser

# Örtlich

Für jeden Benutzer können in der Benutzerverwaltung einzelne Elemente der obersten Strukturebene (Werke, Hotels, Bereich o.ä.) gesperrt werden. Dazu werden im rechten Bereich des Fensters die gewünschten Bereiche hinzugefügt. Diese Einschränkung gilt für alle KIPSS-Funktionen, auch für Administratoren.

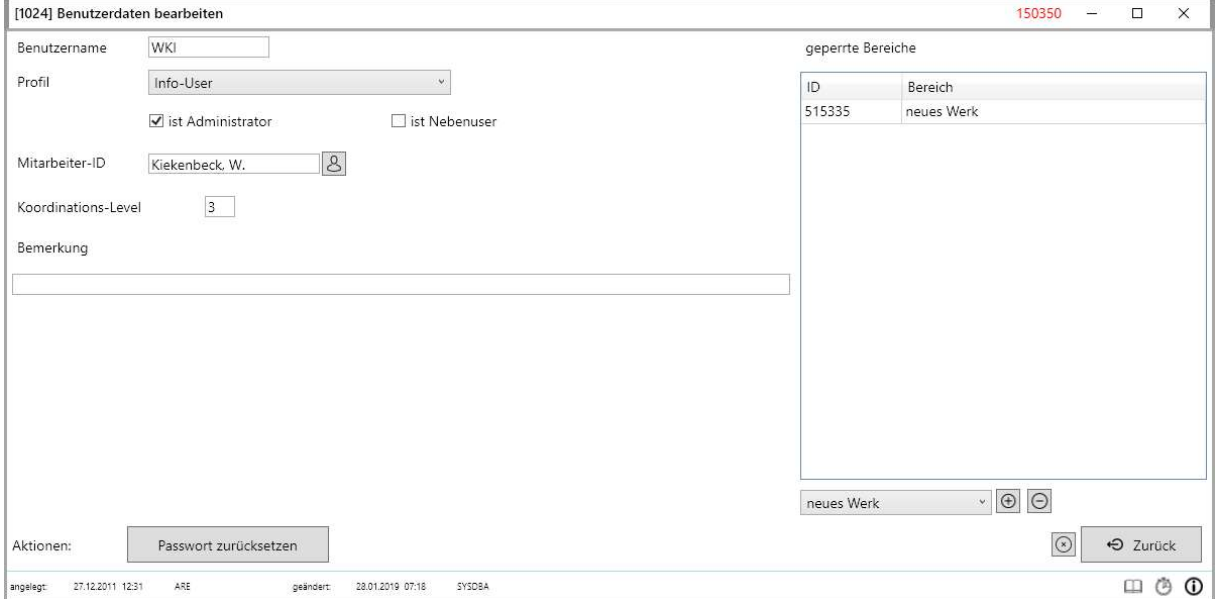

## Ausgelieferte Module

Kundenspezifisch können im Programmcode einzelne Module (z.B. Bestellungen, Lagerverwaltung etc.) gesperrt werden. Diese Sperren überschreiben vom Kunden gemachte Einstellungen.

## Benutzerprofile

Jedem Benutzer wird ein Benutzerprofil zugeordnet. Die Benutzerprofile könne in KIPSS bearbeitet werden. In jedem Profil wird der Zugriff auf die KIPSS-Funktionsbereiche geregelt.

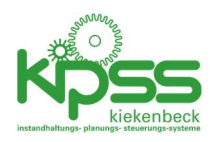

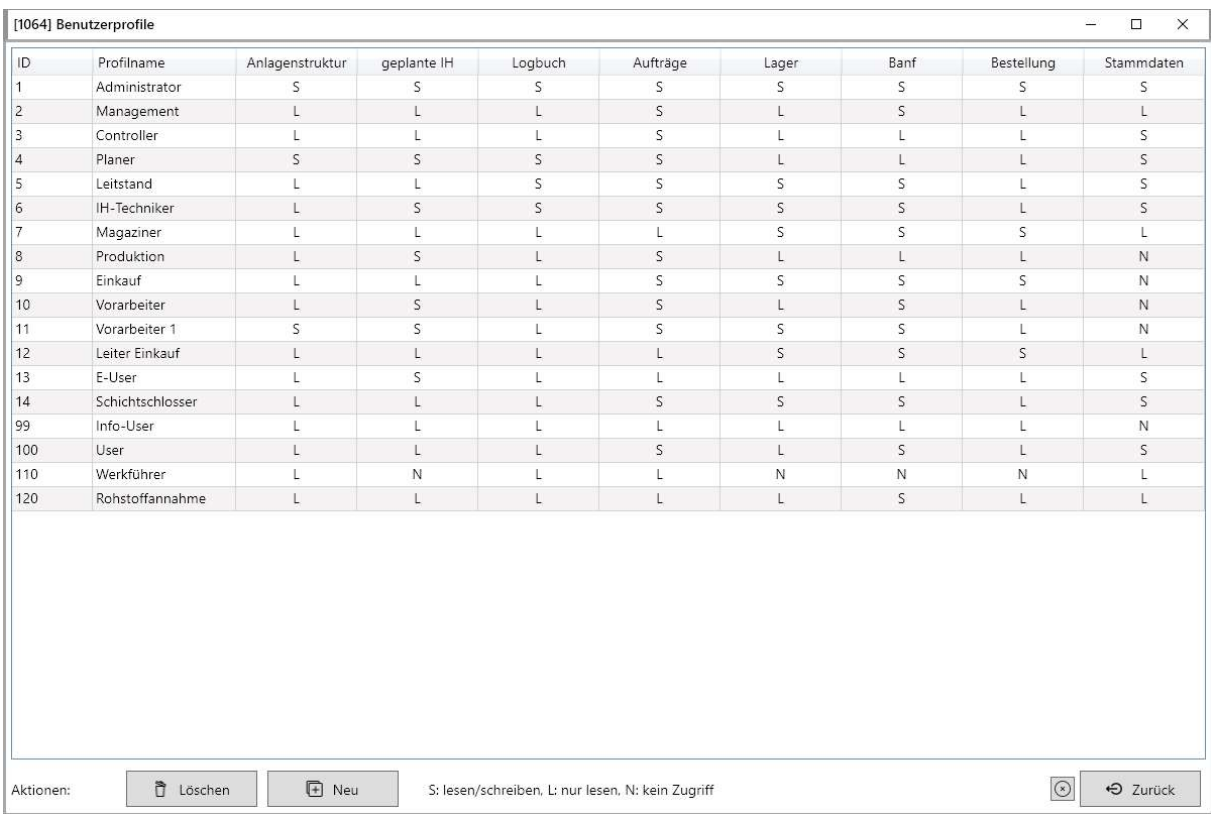

Intern hat jedes Fenster ein Set von Anforderungen. Z.B. braucht das Fenster zum Bearbeiten von Aktivitäten das Recht "Anlagenstruktur" oder "geplante IH". Steht keines der Rechte auf "S" oder "L" kann das Fenster nicht geöffnet werden. Steht keines der Rechte auf "S" wird das Fenster "read-only" geöffnet.

## Administratoren

Ist bei den Benutzerdaten das Feld "Administrator" angeklickt werden die Profil-Berechtigungen nicht berücksichtigt. Auf alle Funktionen kann zugegriffen werden.

## Nebenuser

Nebenuser haben eine nur standardisierte Menge von Möglichkeiten. Welche das sind, wird im Dialog "Nebenuser" festgelegt. Alle Funktionen die keine Administrator-Rechte erfordern können hier für Nebenuser freigegeben werden. Die Kennzeichnung als Nebenuser überschreibt alle Profileinstellungen.

Nebenuser sehen einen vereinfachten Startbildschirm: Es werden die letzten 20 Ereignisse angezeigt. Per Systemeinstellungen können zusätzlich Erinnerungen und/oder Favoriten angezeigt werden.

Gemachte Info-Center Einstellungen sind für Nebenuser wirkungslos.

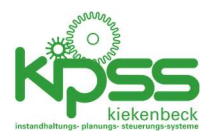

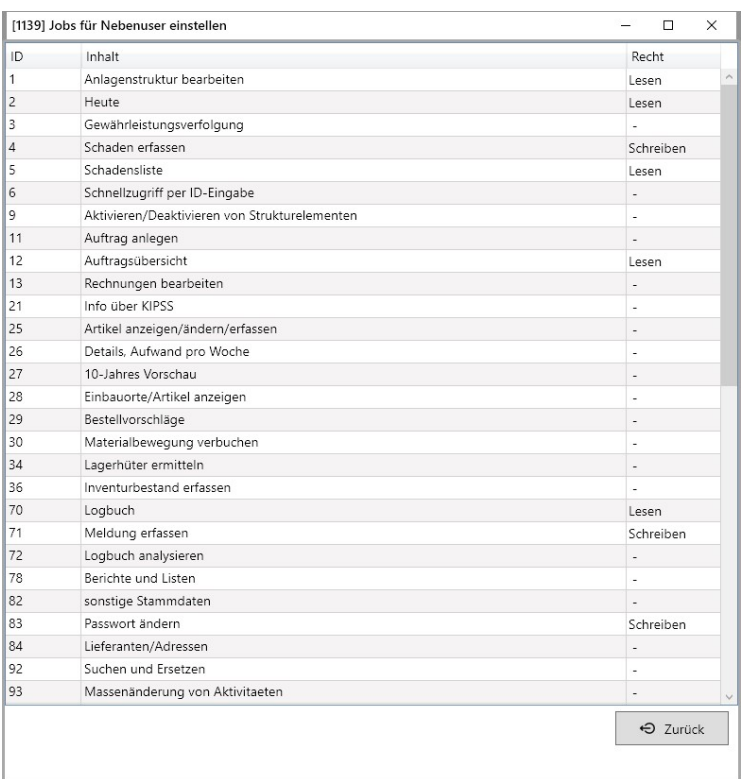

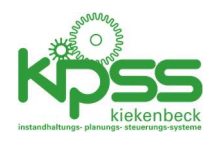

# Der KIPSS-Server

Der KIPSS-Server ist eine optionale Komponente die für folgende Aufgaben benötigt wird

- KIPSS Mobil, der KIPSS-Server fungiert hier als Webservice mit dem die mobilen Geräte sich synchronisieren
- Automatische Datenbank-Backups
- Automatisches (kundenspezifisches) Erzeugen und Verteilen von Reports zu festgelegten Zeiten
- Automatischer (kundenspezifischer) Datenabgleich mit anderen Systemen, z.B. SAP
- Automatisches Erzeugen von Wochenplänen

Das Server-Programm erfordert im normalen Betrieb keine Benutzereingaben. Es hat jedoch eine Reihe von Informations- und manuellen Eingriffs-Funktionen.

Wichtig: Der KIPSS Server muss mit Admin-Rechten gestartet werden um zu funktionieren!

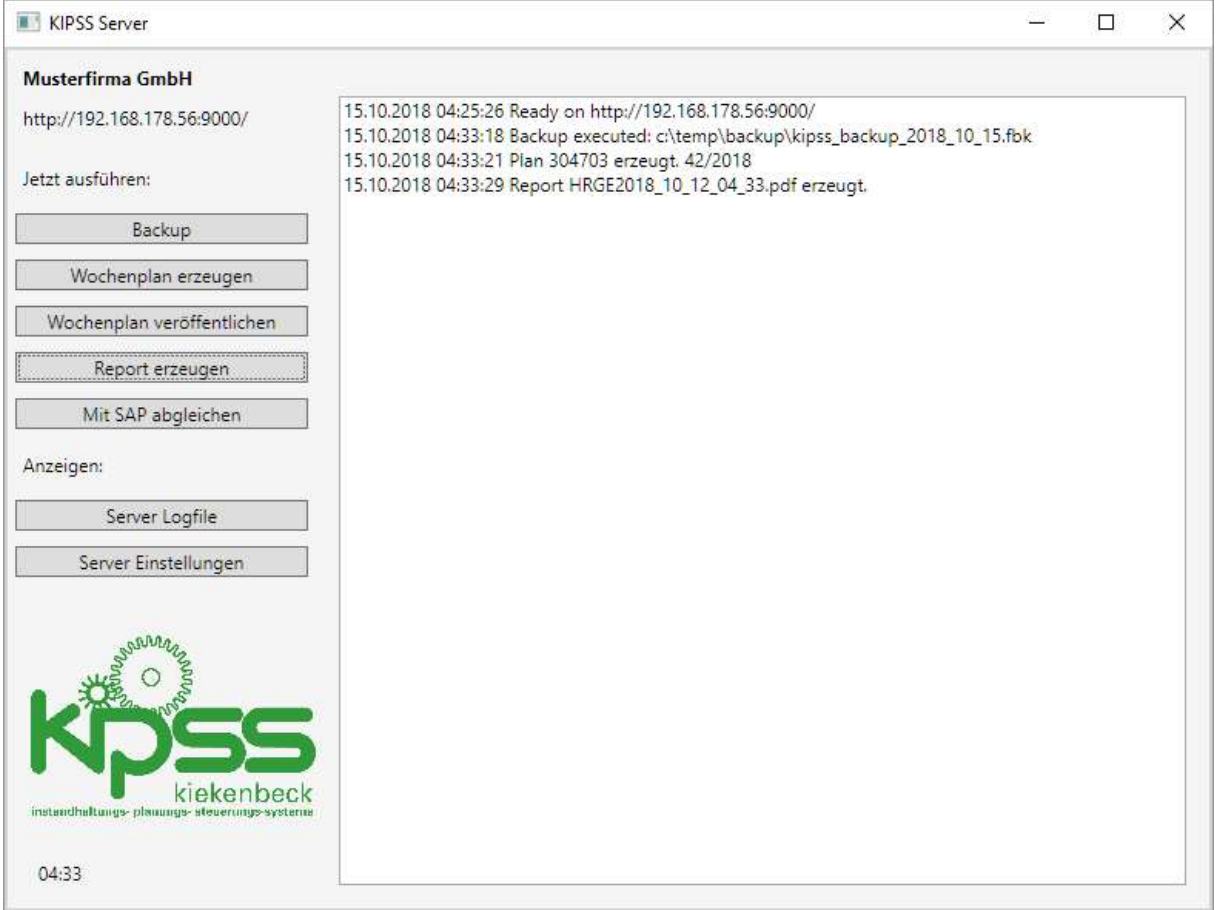

## Server-Setup

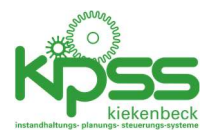

Alle Einstellungen für den Server werden KIPSS/Programmeinstellungen vorgenommen. Die meisten Einstellungen sind im Kapitel "KIPSS-Server" zu finden.

Eine Zusammenfassung der relevanten Einstellungen können per "Server-Einstellungen" angezeigt werden:

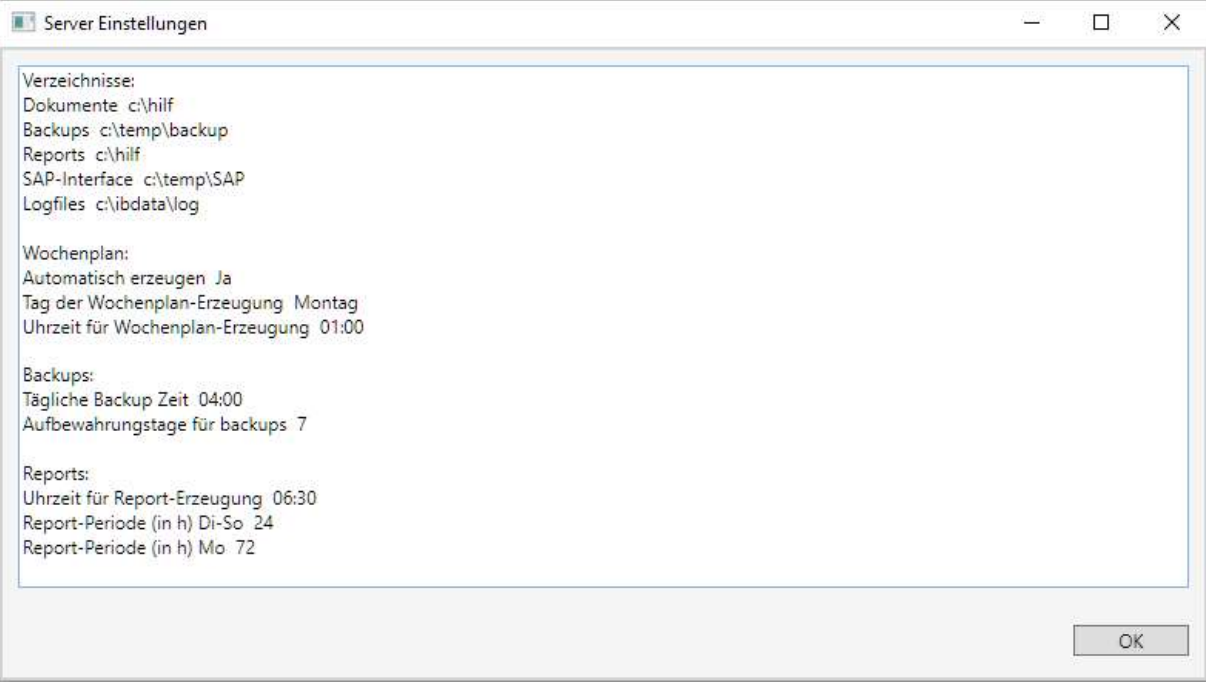

Alle Verzeichnisse werden beim ersten Start angelegt falls sie nicht existieren.

## Logfiles

Die zeitgesteuerten letzten Aktivitäten werden auf dem Bildschirm angezeigt. Diese sowie alle Datenanforderungen mobiler Geräte werden zusätzlich in einem Logfile protokolliert. Dieses Logfile wird jeweils für einen Monat angelegt. Der Dateiname ist z.B. KIPSS Server 2018 10.log für den Oktober 2018. Das jeweils aktuelle Logfile kann per "Server Logfile" angezeigt werden.

Typische Einträge sind z.B.

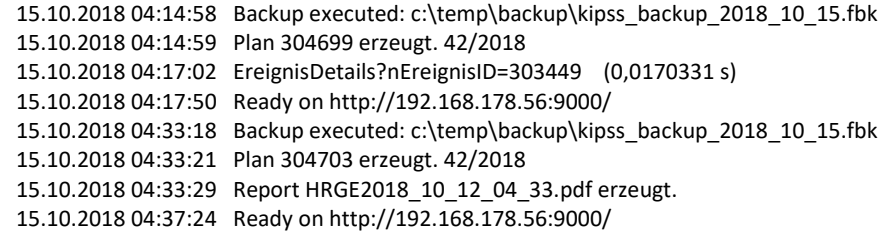

Der dritte Eintrag in diesem Beispiel ist die Datenanforderung eines Mobilgerätes. Die anderen sind selbsterklärende vom Server ausgeführte Aufgaben.

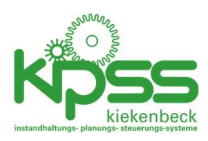

## Beschreibung der Server-Aufgaben

### Webserver für KIPSS-Mobil

KIPSS Mobil ist in einem separaten Handbuch beschrieben. Wichtig für die Konfiguration der Mobil-Geräte ist die oben links im Server-Fenster angezeigte IP-Adresse.

### Datenbank-Backups

Die Backups erfolgen täglich zur eingestellten Zeit (oder manuell per "Backup"). Es erfolgt ein Backup der gesamten KIPSS-Datenbank im Firebird-backup Format. Die Dateinamen für die backups sind z.B. kipss\_backup\_2018\_10\_14.fbk. Die auf dem Fileserver gespeicherten Dokumente werden dabei nicht gesichert.

Nach der eingestellten Anzahl von Tagen werden die backup-Dateien gelöscht um Speicherplatz freizugeben.

### Wochenplan erzeugen

Wenn die automatische Erzeugung von Wochenplänen aktiv ist (Einstellung 241) wird zur eingestellten Uhrzeit und am eingestellten Wochentag eine Wochenplan für die zum Zeitpunkt der Erzeugung gültige Woche erzeugt. Dieser Plan umfasst alle aktiven Elemente der Anlagenstruktur und alle Gewerke. Sollte es für diese Woche bereits einen Wochenplan geben, wird dieser überschrieben.

### Wochenplan veröffentlichen

Es wird stündlich geprüft, ob es für die aktuelle Woche einen (ggf. neuen) Wochenplan gibt. Wenn ja, wird dieser als gültiger Plan für die Mobil-Geräte eingestellt.

#### Report erzeugen

Kundenspezifisch. Hier können beliebige Reports zeitgesteuert erzeugt und z.B. als pdf abgelegt oder per eMail verteilt werden.

### Mit SAP abgleichen

Kundenspezifisch. Hier können zeitgesteuert Daten mit anderen Systemen (z.B. SAP) abgeglichen werden.

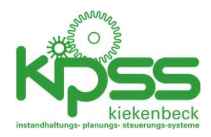

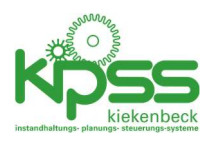

# Interna

## KIPSS.INI

Die Datei KIPSS.INI speichert die technischen Details der Verbindung von KIPSS2020 zur Datenbank. Die Datei wird beim Start von KIPSS gelesen, sie muss im gleichen Verzeichnis wie die KIPSS.exe gespeichert sein.

Der Aufbau ist wie folgt: [KIPSS] Servername = localhost DatenbankDateiName = C:\ibdata\KI.GDB DatenbankAlias=aktuelle Test-DB DatenbankAnzeigeFarbe= DatenbankDateiName2 = C:\ibdata\KI\_PWK\_SL.FDB DatenbankAlias2= Kunde Nr. 2 DatenbankAnzeigeFarbe2=Orange BenutzerName=WKI

Servername: der Netzwerkname oder die IP-Adresse des Datenbankservers. Ein ping auf diese Adresse muss erfolgreich sein.

DatenbankDateiName: Name der Firebird-Datenbank-Datei. Muss auf einem lokalen Laufwerk des Servers gespeichert sein.

DatenbankAlias (optional): Der im Startfenster angezeigte Name der Datenbank. Interessant nur bei mehreren Datenbanken.

DatenbankAnzeigeFarbe(optional): Farbe der Anzeige des Datenbank-Alias im Startfenster. Interessant nur bei mehreren Datenbanken

DatenbankDateiName2…9: es können maximal 9 Datenbanken angegeben werden. Wenn mehr als eine Datenbank hier eingetragen ist wird im Login-Dialog eine Auswahlbox angezeigt um die gewünschte Datenbank auszuwählen.

BenutzerName (optional): Bei lokalen Installationen kann es hilfreich sein, dass der Benutzer voreingestellt wird. Wenn hier ein Eintrag vorhanden ist wird der user und das Passwort beim Login auf diesen Wert voreingestellt.

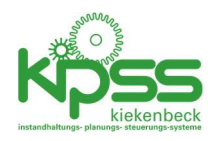

# Verfügbare Datenfelder im Logbuch

Die folgende Tabelle zeigt die verfügbaren Datenfelder. Für viele Datenfelder ist alternativ eine edit-Variante (z.B. Auswahl aus Combobox für Typen) oder eine Anzeige-Variante (der Typ-Text wird angezeigt ohne dass er verändert werden kann). Alle Datenfelder können ein-/ausgeblendet werden.

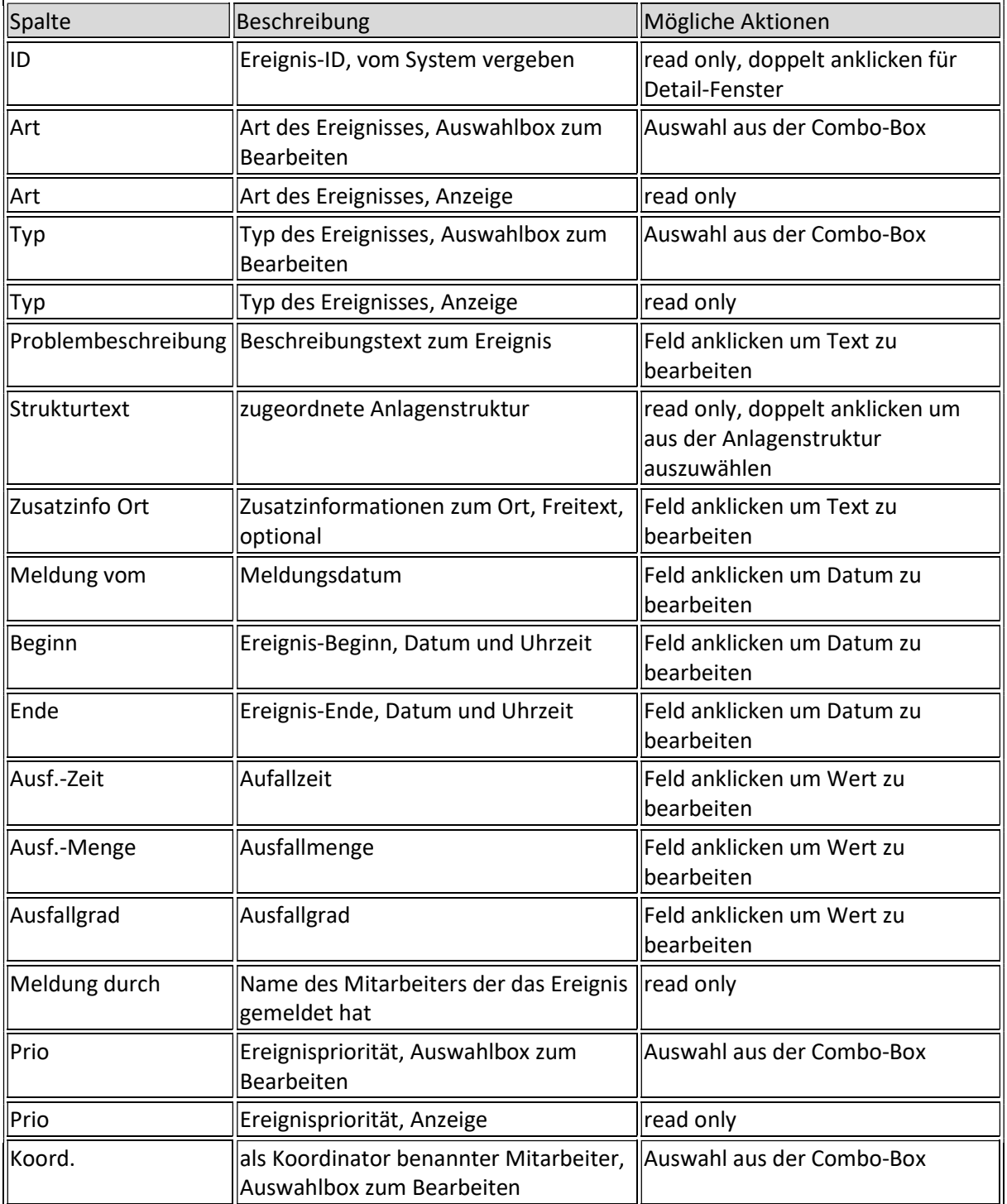

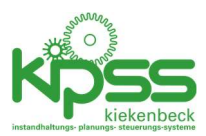

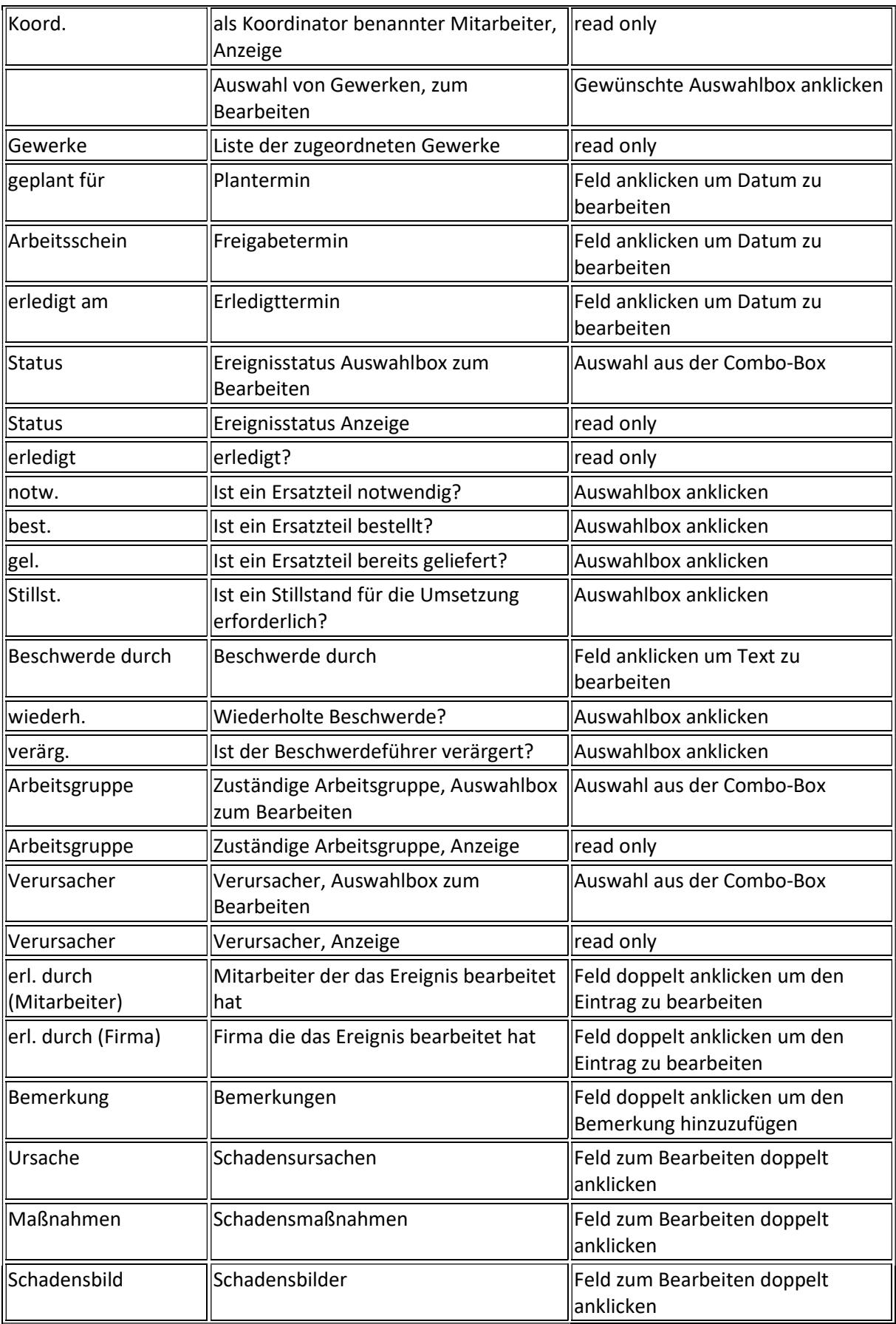

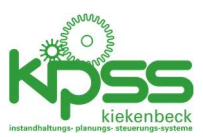

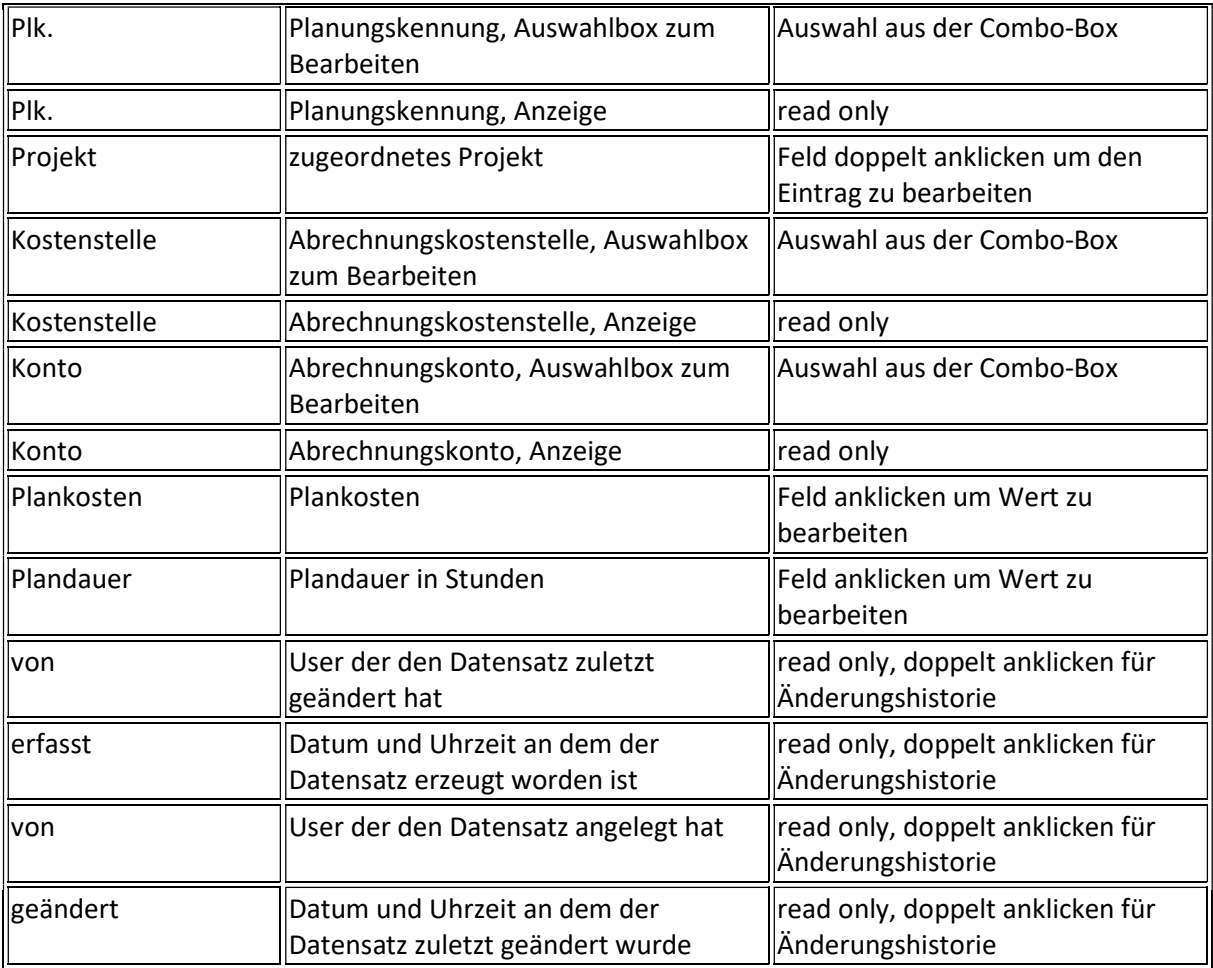

# Konfigurieren der Ereignislisten

Im Systemmenü findet sich der Menüpunkt "Ereignislisten konfigurieren"

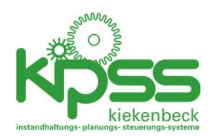

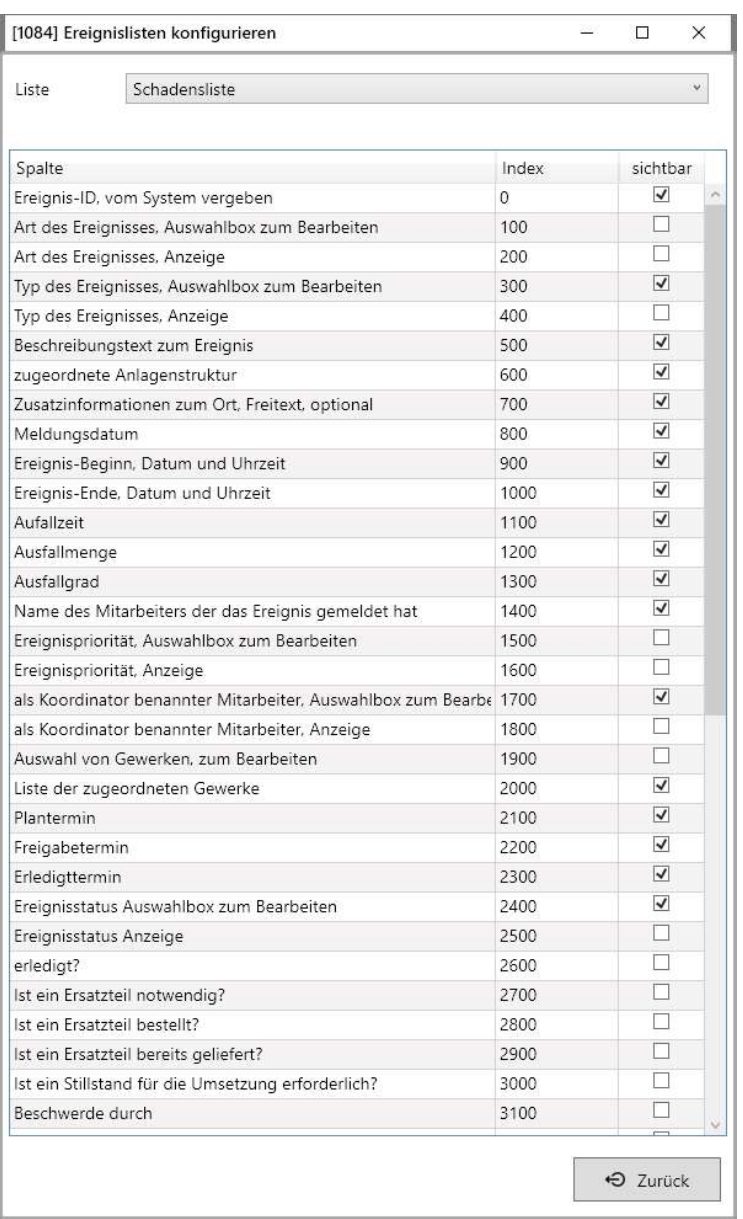

Die folgenden Listen werden im System verwendet und können konfiguriert werden:

- Logbuch, alle Ereignisse
- Meldungsliste
- Schadensliste
- Auftragsliste
- Beschwerdeliste
- Logbuch-Report, alle Ereignisse
- Meldungsreport
- Schadensreport
- Auftragsreport
- Beschwerdereport

Wie man sieht können zu jedem Ereignis-Typ die Bildschirmansicht und die Druckliste separat eingestellt werden.

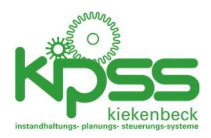

In der "sichtbar"-Spalte können Spalten ein- oder ausgeblendet werden. Die Zahlen in der Index-Spalte bestimmen die Reihenfolge der Spalten. Sie können beliebig gewählt werden, müssen aber eindeutig sein. Bei 2 gleichen Index-Zahlen gibt es beim Versuch zu speichern eine Fehlermeldung.

Da die Bildschirmauflösung in der Regel höher ist als die Druckauflösung passen weniger Spalten in einen Report als in eine Bildschirmansicht.

## Feinjustierung der Spaltenbreiten

Die voreingestellten Spaltenbreiten können während der Systemeinrichtung angepasst werden. Die folgenden Werte stehen in der Tabelle LOGBUCHSPALTEN:

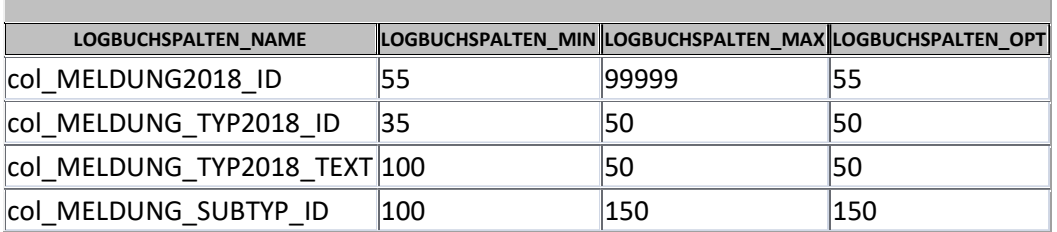

LOGBUCHSPALTEN\_MIN: Minimale Spaltenbreite in Pixeln.

LOGBUCHSPALTEN\_MAX: Maximale Spaltenbreite in Pixeln.

LOGBUCHSPALTEN\_OPT: Optimale (Wunsch-)Spaltenbreite in Pixeln. Wenn hier ein \* steht wird die Spalte verbreitert bis aller verfügbarer Platz aufgebraucht ist.

Die tatsächliche Spaltenbreite wird wie folgt ermittelt:

Bildschirmansicht:

- 1. Wenn LOGBUCHSPALTEN MIN>0 wird die minimale Spaltenbreite auf LOGBUCHSPALTEN\_MIN gesetzt.
- 2. Wenn LOGBUCHSPALTEN\_MAX >LOGBUCHSPALTEN\_MIN wird die maximale Spaltenbreite auf LOGBUCHSPALTEN MAX gesetzt.
- 3. Wenn LOGBUCHSPALTEN OPT=\* wird die Spaltenbreite auf "variabel" gesetzt sonst: wenn LOGBUCHSPALTEN\_OPT >LOGBUCHSPALTEN\_MIN wird die Spaltenbreite auf LOGBUCHSPALTEN\_OPT gesetzt.

### Druckliste

- 1. Wenn LOGBUCHSPALTEN\_OPT=\* wird die Spaltenbreite auf LOGBUCHSPALTEN\_MIN gesetzt sonst auf LOGBUCHSPALTEN\_OPT.
- 2. Die Breite aller sichtbaren Spalten wird proportional an die verfügbare Seitenbreite angepasst.

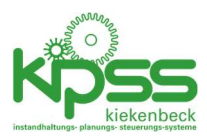

# Systemeinstellungen

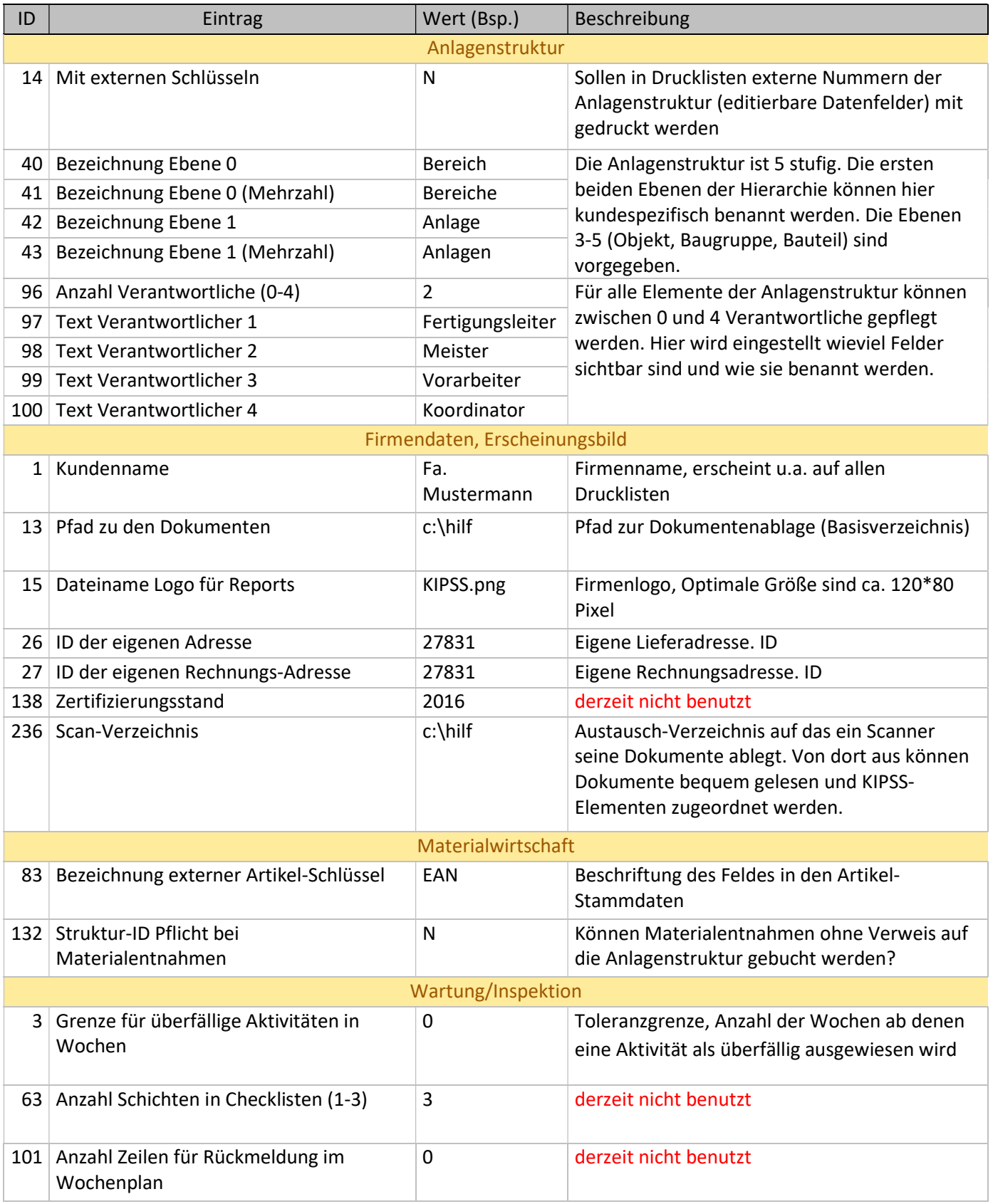

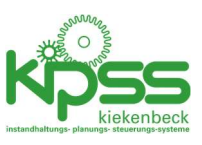

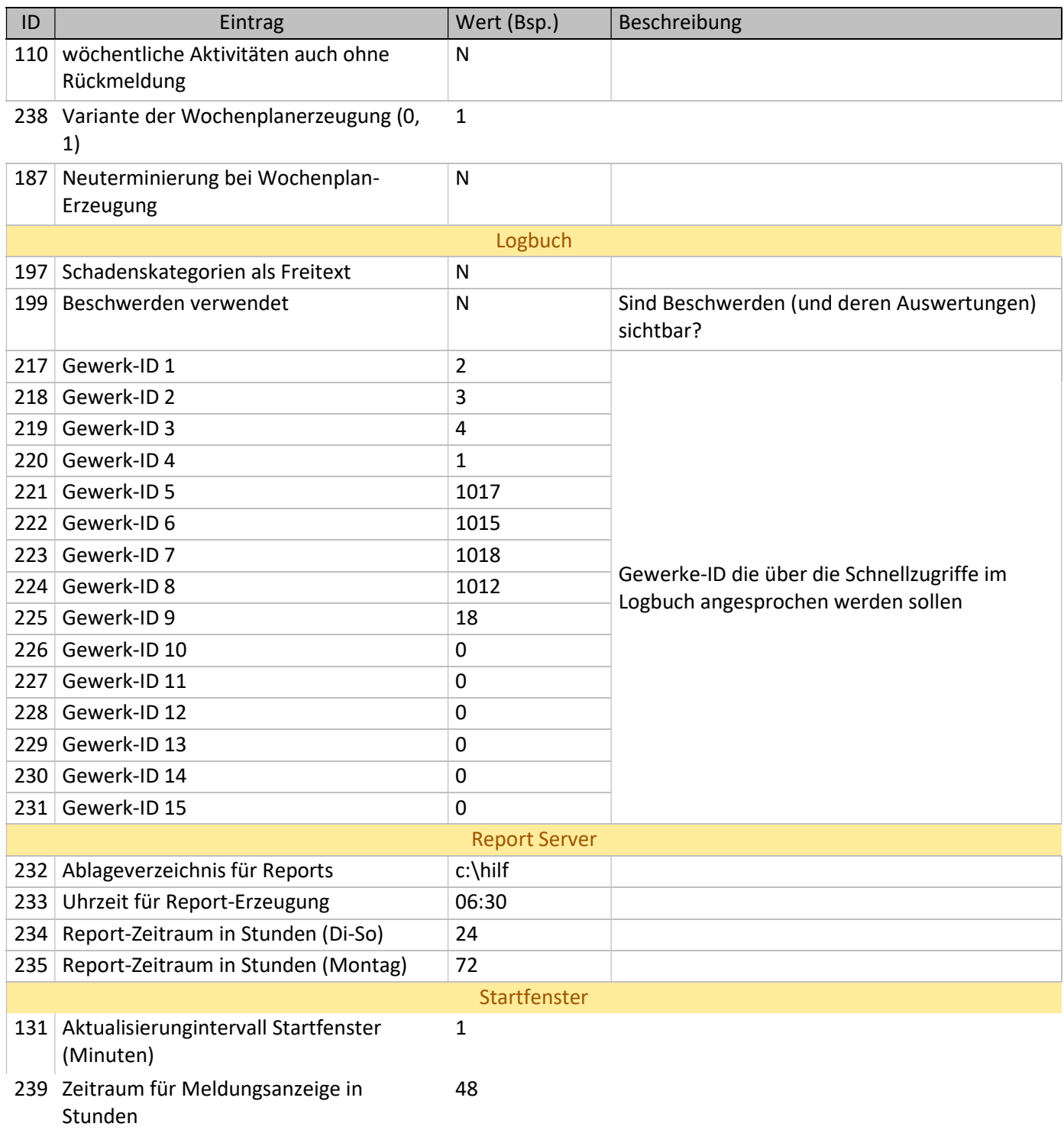

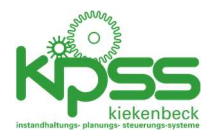

# System-Komponenten

KIPSS 2018, Komponenten

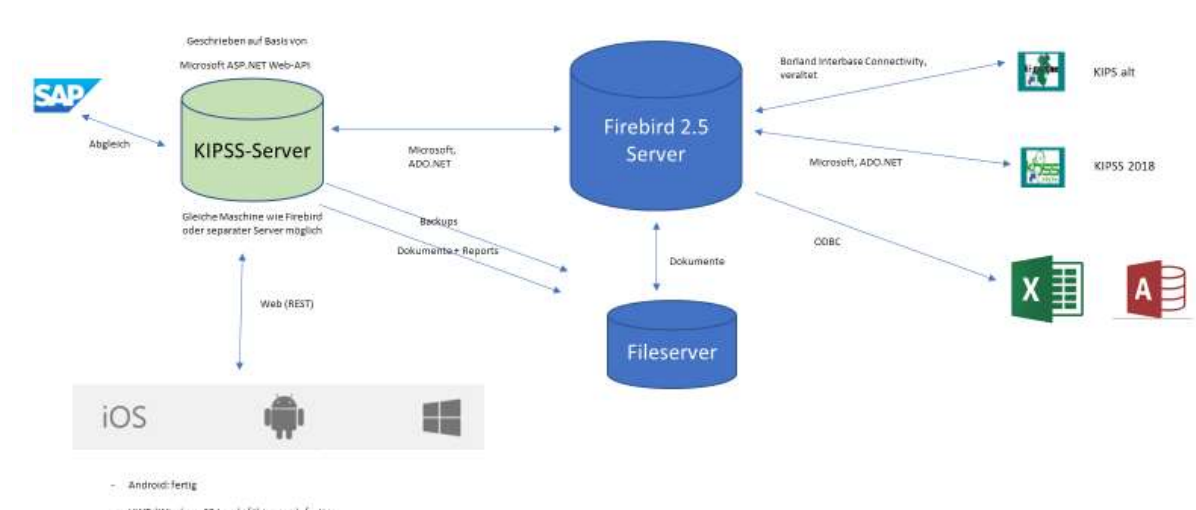

- UWP (Windows 10 touch-fahige app): fertig

- IOS: zum Erstellen der app wird ein aktueller Mac-Computer benötigt, dann auch sofort fertig